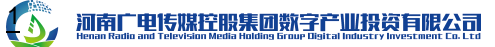

# **豫云签 电子劳动合同服务平台 操作手册**

河南广电传媒控股集团数字产业投资有限公司

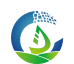

#### 目录

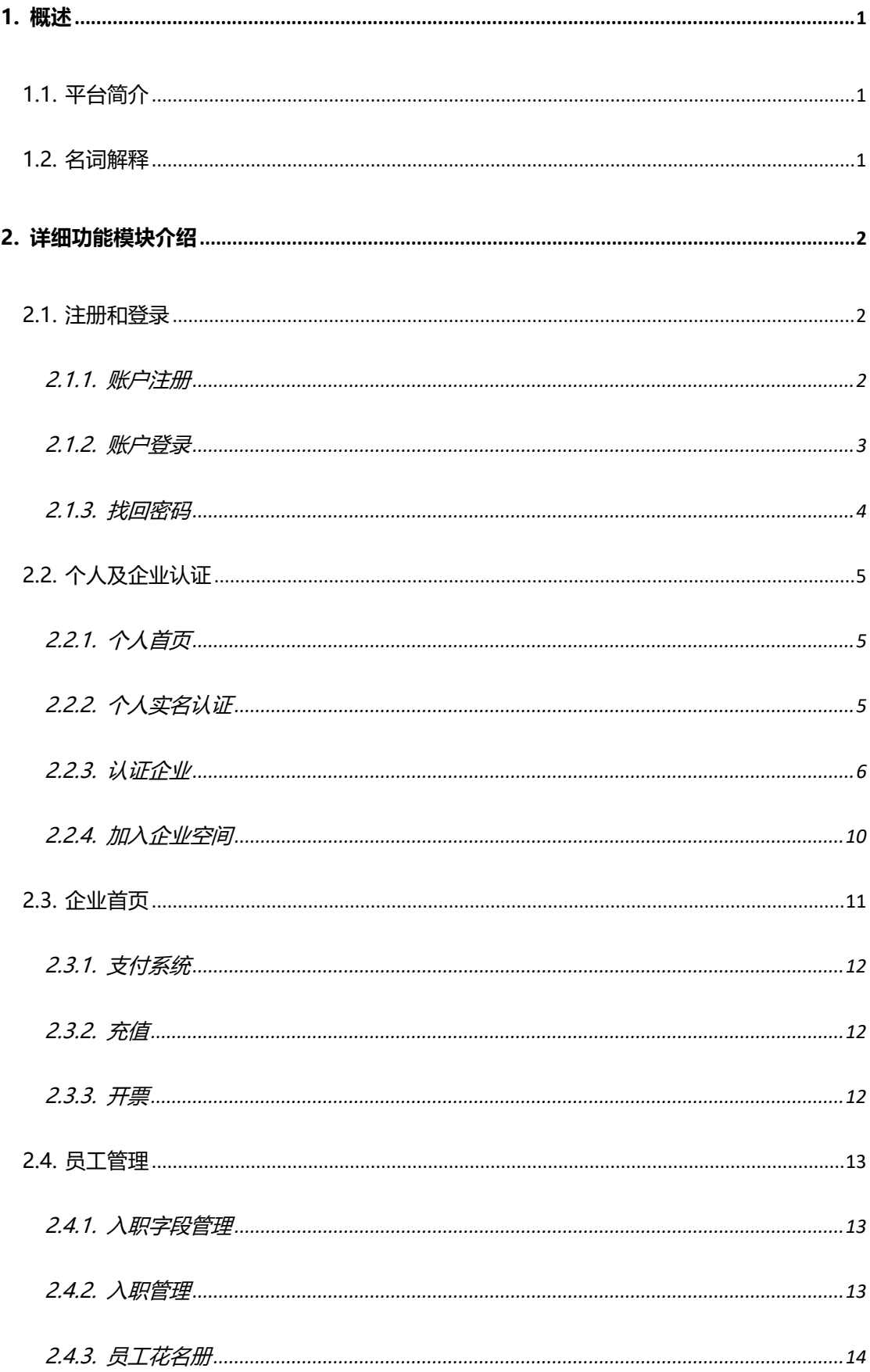

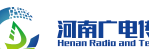

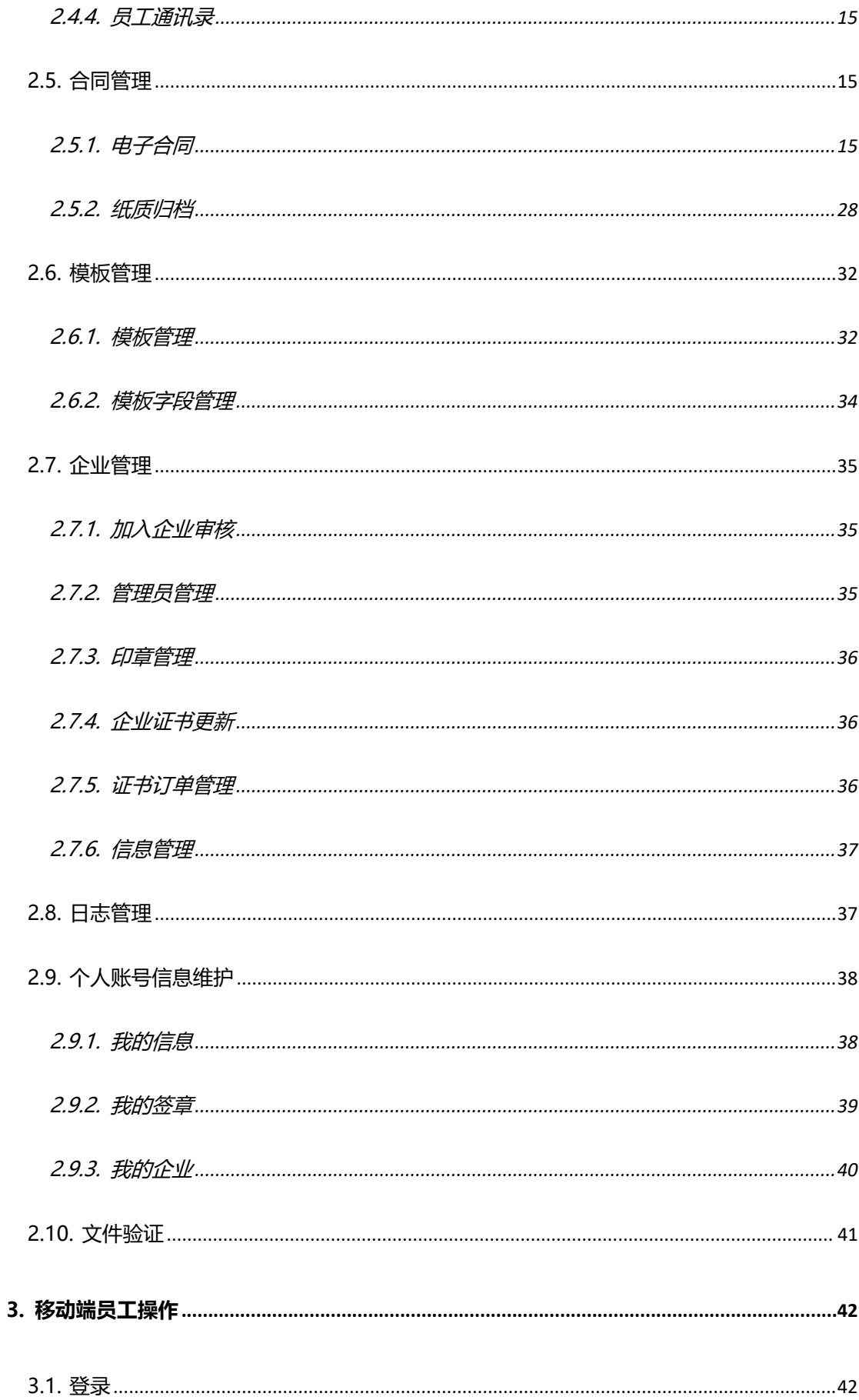

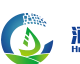

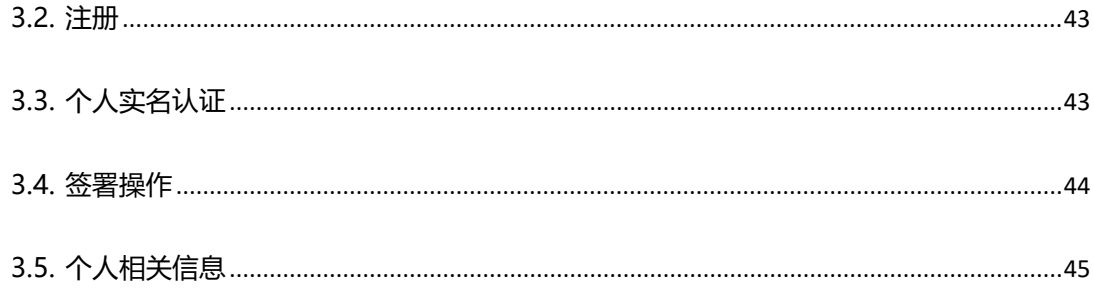

1. 概述

1.1. 平台简介

"豫云签"电子劳动合同服务平台(www.yuyunqian.com)是河南广电传 媒控股集团数字产业投资有限公司积极响应政府号召,按照市场自主运行、政府 监管服务、分级分类推进、加强权益保护的原则,充分运用云计算、大数据等技 术手段,面向河南劳动用工企业和劳动者提供电子劳动合同在线签署、查阅和调 用,为政务用户提供电子劳动合同统计、监管等功能的一体化公共服务平台。依 托于河南广电传媒控股集团在多领域数字化发展的创新与整合能力, "豫云签" 为全省各类劳动用工企业和劳动者提供便捷、高效、安全、可信的电子劳动合同 服务,助力企业降本增效,规范用工管理,避免劳动纠纷,保护企业及劳动者的 合法权益。

为方便个人用户及企业 HR 人员正确使用该系统,快速掌握合同签署、企业 认证及管理等功能,特编写该手册。

1.2. 名词解释

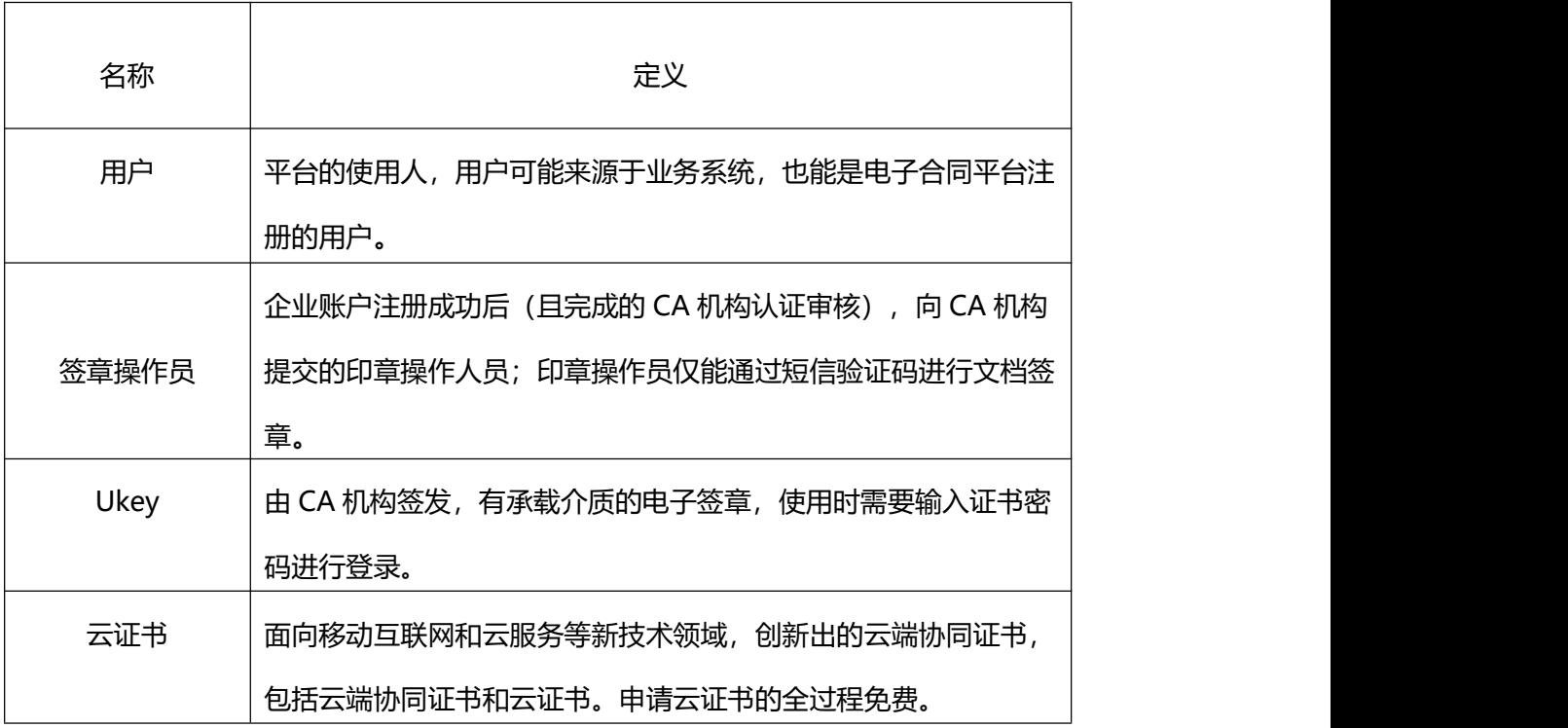

 $1 \quad \text{or} \quad \text{or} \quad$ 

# 2. 详细功能模块介绍

2.1. 注册和登录

电子合同签署系统为用户提供多终端文件签署服务,在正式使用系统之前, 需要用户完成账号注册与登录操作。

电子合同签署系统支持用户自主注册账号,同时支持短信、密码、证书等多 种登录方式,为用户提供便捷、高效的操作体验。

2.1.1.账户注册

首先登录电子合同签署系统首页, 在登录框下方点击【立即注册】, 切换至 注册信息填写页面。

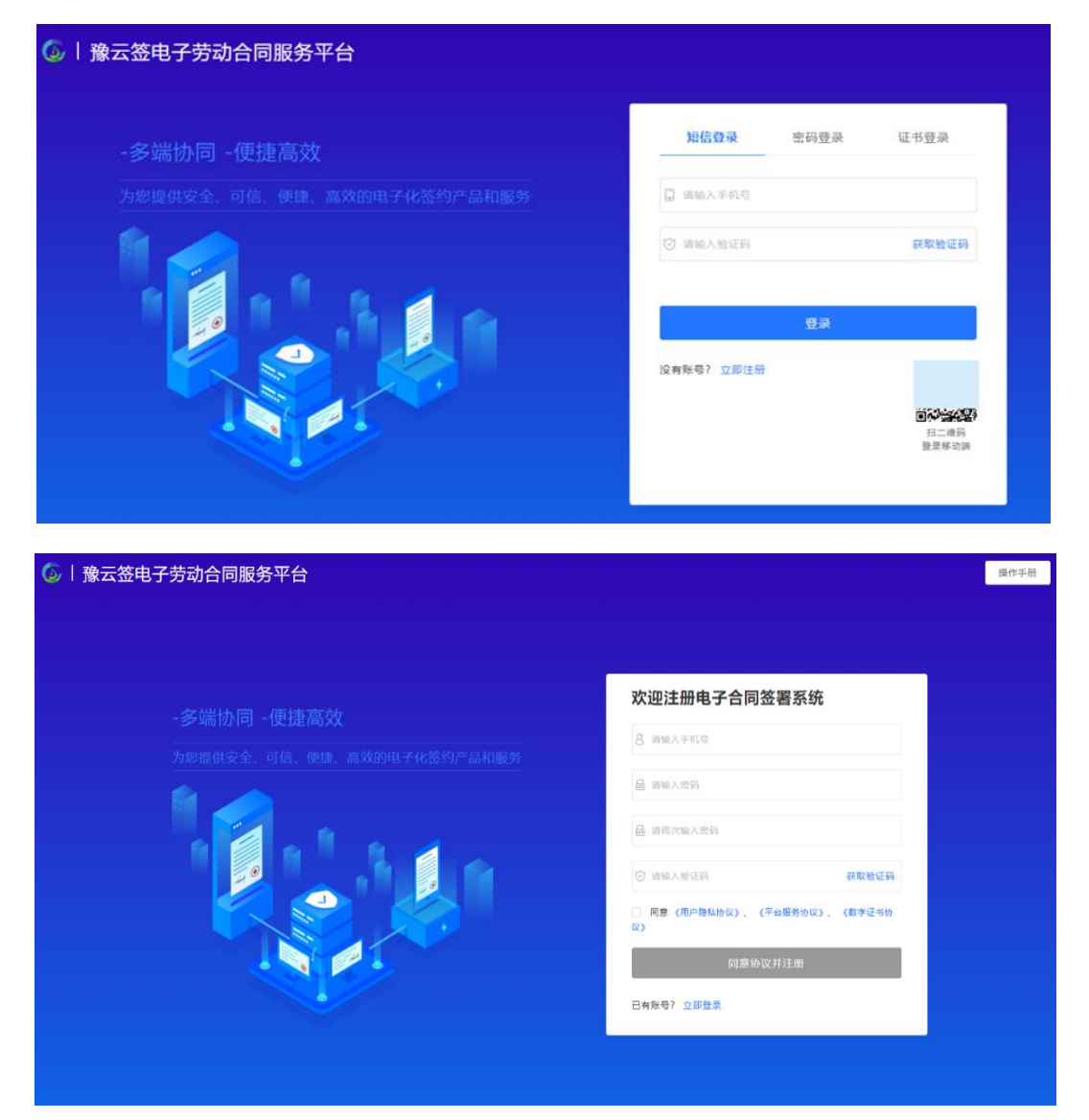

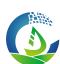

- (1) 输入个人实名注册的手机号码(此手机号将作为登录的账号,请谨慎填写);
- (2) 设定登录密码:密码应包含大写字母、小写字母、数字或特殊符号中的三种, 且 8-16 位;
- (3) 二次输入相同的登录密码;
- (4) 接收并回填短信验证码;
- (5) 需认真阅读《个人信息保护政策》、《平台服务协议》、《数字证书协议》, 知晓其中内容后,勾选同意;
- (6) 点击【注册】按钮,完成个人账户注册。

#### **说明:**

成功注册并完成实名认证的个人用户,可申请认证企业,认证通过后,成为 企业的管理员,可对企业的合同及印章操作人员进行管理。此外,也可申请加入 已经认证通过的企业,经企业的管理员审核后,可根据授权代表该企业进行合同 业务的管理。

2.1.2.账户登录

首先登录电子合同签署系统首页,选择登录方式后,按照要求录入登录信息 进行登录。目前支持三种登录方式:短信登录、密码登录、证书登录等三种登录 方式。

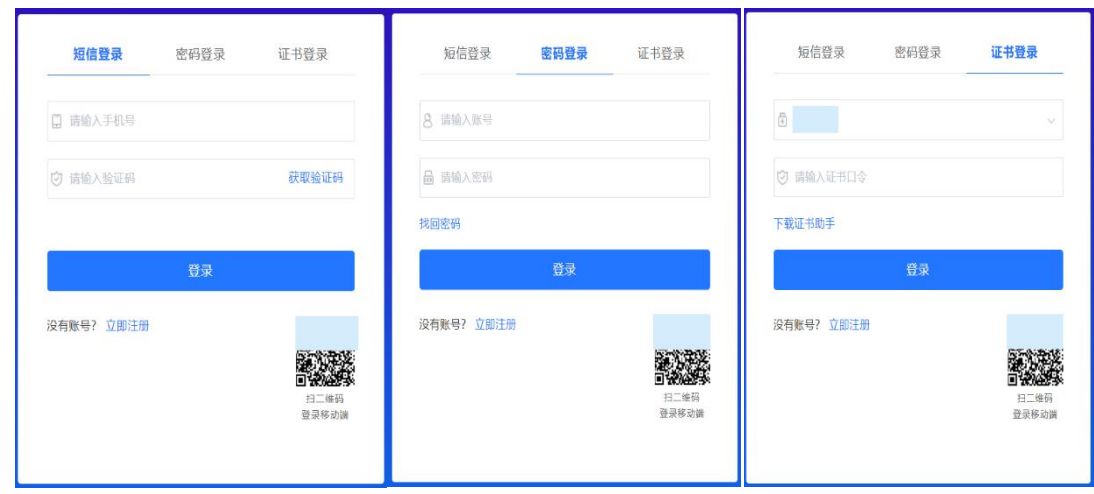

**短信登录:**输入注册的手机号码,接收并回填短信验证码,点击【登录】。

**密码登录:**输入账号(注册的手机号码),填写预设的登录密码,回填图片 验证码,点击【登录】。

**证书登录:**插入个人 Ukey 证书,输入证书口令,点击【登录】。

**说明: with the contract of the contract of the contract of the contract of the contract of the contract of the c** 

- "证书登录"需要提前在系统中绑定当前用户的个人 Ukey (不支持绑 定企业 Ukey);
- 完成 Ukey 绑定后, PC 端首次登录需要通过【点击下载】, 完成证书 应用环境的下载和安装。

2.1.3.找回密码

如果用户忘记登录密码,用户可选择密码登录方式,通过【找回密码】 功能 重新设定密码。

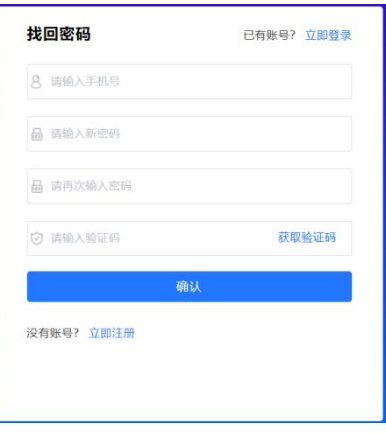

- (1) 输入需要重设密码的手机号码;
- (2) 设定登录密码:密码应包含大写字母、小写字母、数字或特殊符号中的三种, 且 8-16 位;
- (3) 二次输入相同的登录密码;
- (4) 接收并回填短信验证码;

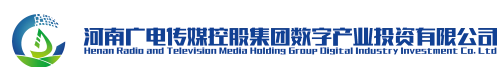

(5) 点击【确认】,完成密码重设。

2.2. 个人及企业认证

2.2.1.个人首页

个人用户完成账户注册后,可以个人身份登录电子签系统。首次登录后是未 认证状态,个人用户需通过【个人实名认证】流程完成个人身份认证。

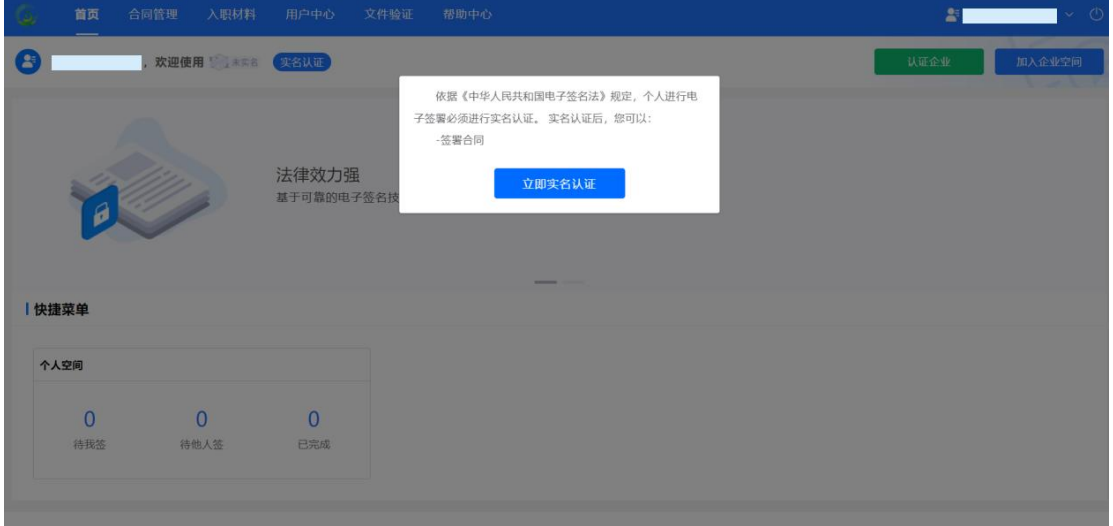

2.2.2.个人实名认证

个人账户注册成功并登录电子合同签署系统后,需先完成个人实名认证,方 可进行相关业务的办理,点击页面中的【立即实名认证】,即进入个人认证流程。

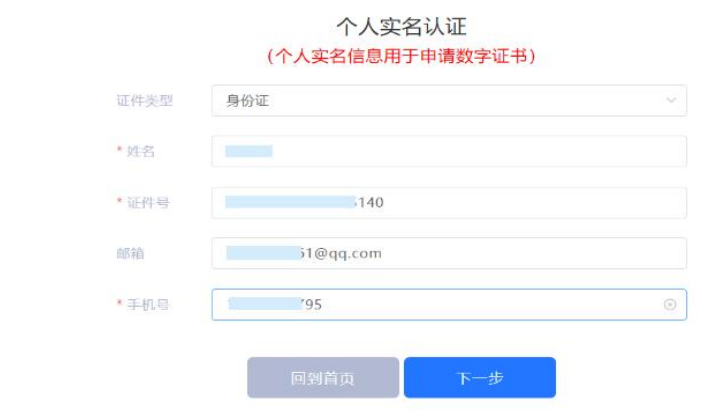

在个人实名认证信息收集页面选择证件类型并填写姓名、证件号、邮箱、手 机号等必要信息,点击【下一步】进入个人信息核验页面,目前系统支持三种核 验方式(以项目实际采购的 H5 核验服务为准):人脸识别、银行卡 4 要素、手 机运行商 3 要素。

**协议须知:**需认真阅读《个人信息保护政策》、《个人生物识别信息保护声 明》协议,充分知晓其中的内容后,并勾选同意。

**人脸识别:**手机扫码,并根据页面提示完成人像信息采集;

**银行卡4 要素:** 录入当前手机对应银行卡信息, 通过短信回填完成验证;

**手机运营商 3 要素:** 通过短信回填完成个人实名验证;

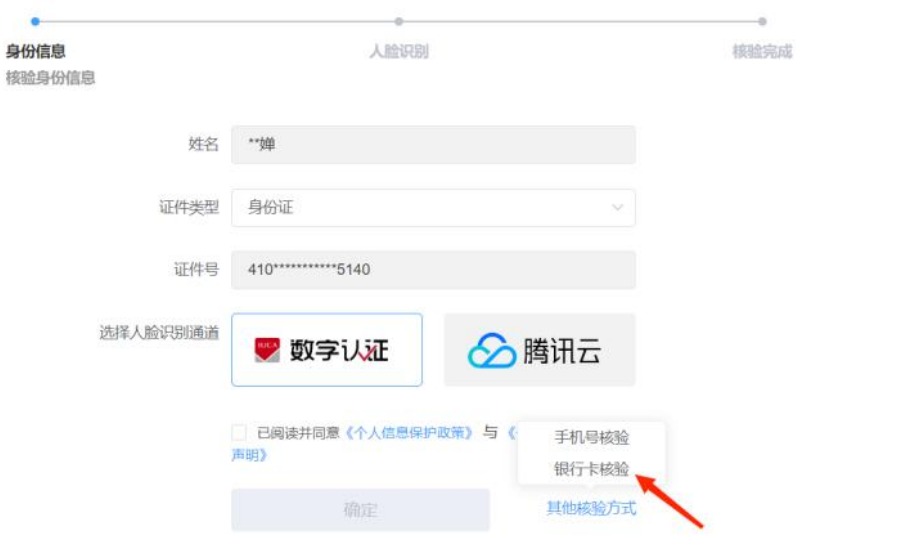

个人实名认证通过后,返回至电子合同系统首页。

2.2.3.认证企业

个人用户可通过此功能在电子合同签署系统主动创建企业用户,并作为管理 员对企业的合同及印章操作人员进行管理。个人用户可认证一个或多个企业,即 实现一个人对多个企业的管理。企业证书类型为:云证书或 Ukey 证书, 由系统 统一配置且不可修改。

当前用户点击【认证企业】按钮,进入新认证企业页面,完善企业信息。

3 泗南广里特煤窑服集网数字产业投资有限公司

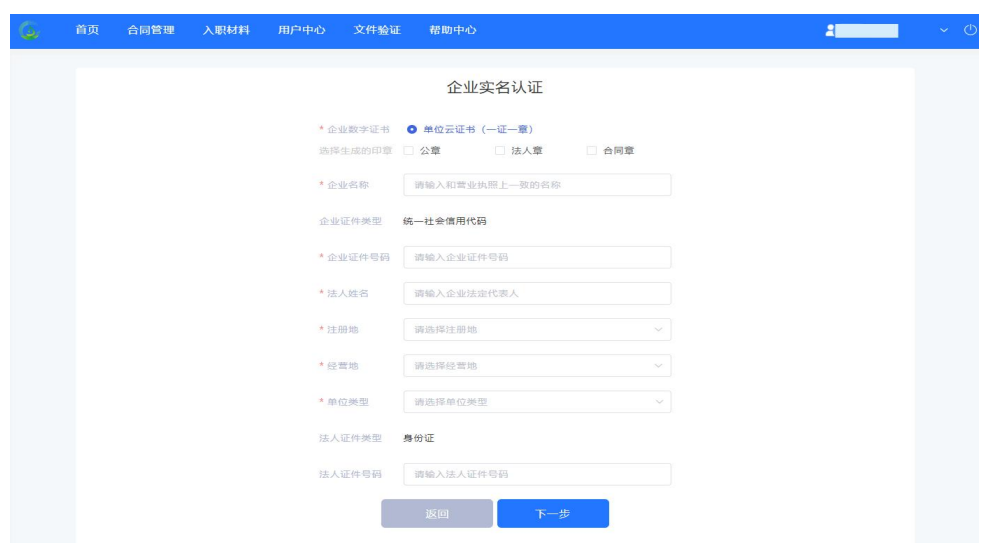

信息录入完成,点击【下一步】进入无纸化申请流程。

2.2.3.1. 证书无纸化申请(在线核验)

该服务提供了企业对公打款认证、法定代表人手机实名认证、法定代表人银 行卡信息认证等三种认证选择。

说明:证书申请页面可能存在更新,以实际为准。

1)用户选择其中一种认证方式,按照页面要求填写单位基本信息、法定代 表人信息,选择经办人认证方式,填写经办人信息后,需认真阅读《北京数字认 证股份有限公司电子认证服务协议》、《个人信息保护政策》、《风险知情书》 协议,知晓其中内容后,并勾选同意,点击【下一步】。

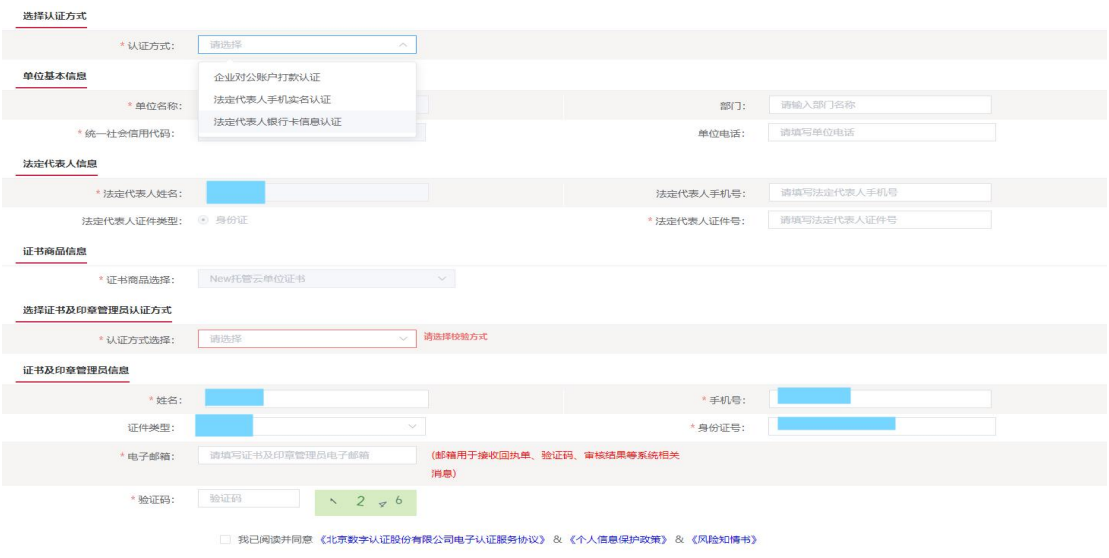

请核对以上填写内容是否正确,确认后请点击"下一步"。

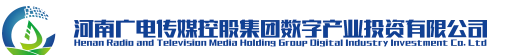

2)订单预览页面展示了用户填报的企业及经办人信息,如果订单内容需要 修改,点击【返回修改】到上一页面;如果订单无误,点击【确认订单】。

3)点击【确认订单】后,以"法定代表人手机实名认证"为例,页面将弹 出"证书授权码验证"对话框,系统将向法定代表人手机号发送授权码,回填授 权码并点击【确定】。

4) "授权码"回填完毕后, 讲入证件照片提交页面, 用户需要在线上传:

- 加盖单位公章和相关人员签字的《法人授权委托书》(页面提供下载模板);
- 营业执照副本或复印件(复印件须加盖单位公章);
- 经办人身份证照片正反面照片(复印件须加盖单位公章)。

相关材料上传完毕后,点击【确认申请】。

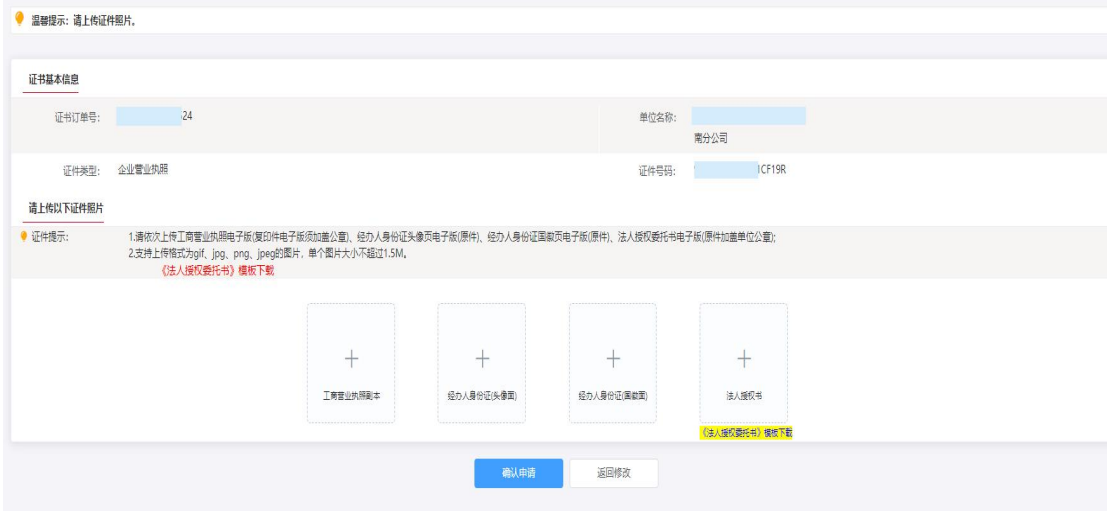

5) 点击【确认申请】后,页面将弹出"证书申请签名确认"对话框, 经办 人在线获取验证码并回填后,阅读并勾选《用户服务协议》,点击【确定】。

● 此步骤为企业经办人对无纸化证书申请订单的电子签名确认。

(3) 河南广电传媒控股集团数字产业投资有限公司

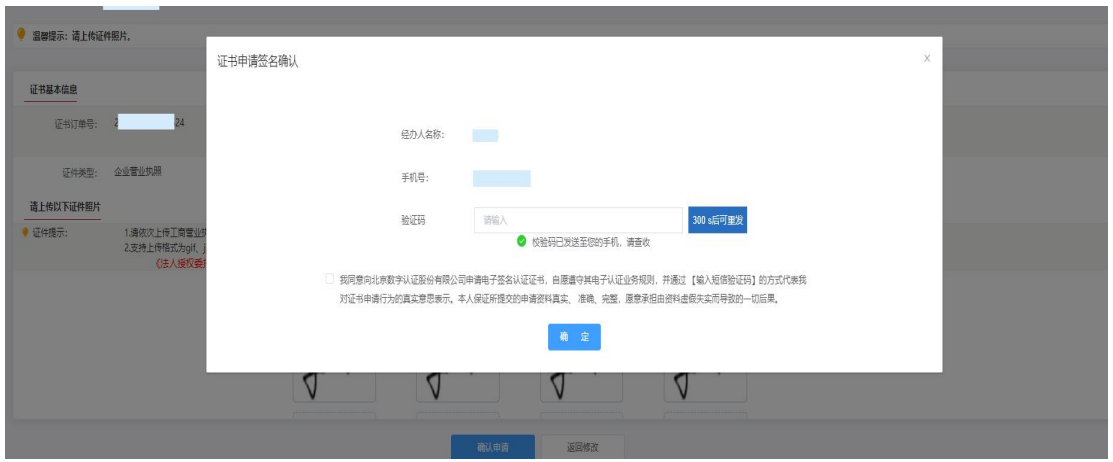

6)在 3-5 个工作日内完成审核并将结果通过短信发送给经办人。

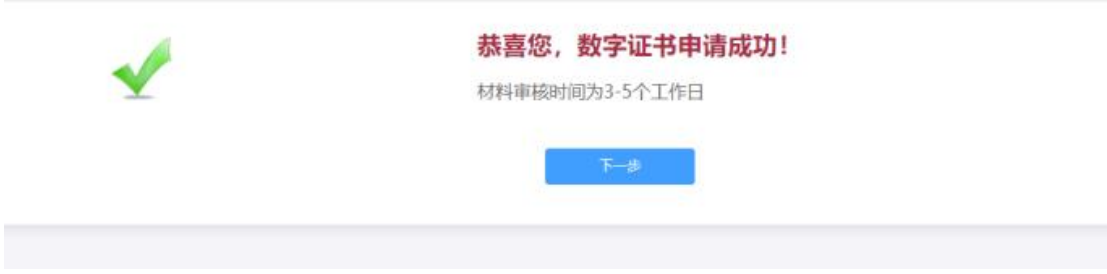

7) 个人用户可在"用户中心——我的企业——我认证的企业"下查看当前 用户申请认证的企业。点击刷新可手动获取认证状态。

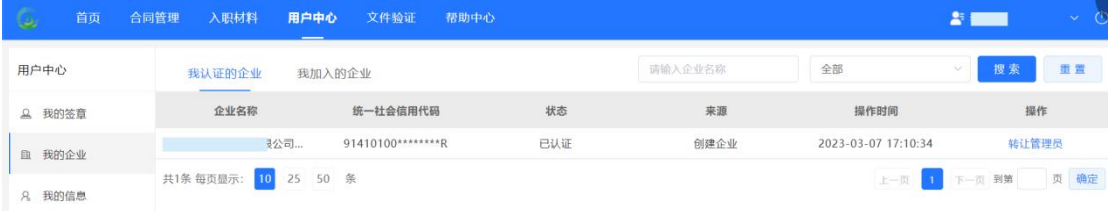

#### **证书申请状态如下:**

- 认证中: 证书申请处于审核过程中, 尚未签发;
- 已认证:证书申请通过,且签发数字证书;

#### 2.2.3.2. 继续认证及撤销

用户可根据证书申请状态进行【继续认证】及【撤销】操作:

● 对于未完成认证的企业如果需要继续申请认证,点击【继续认证】,可

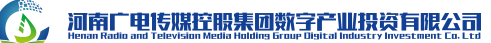

继续办理认证申请;

● 点击"操作"下的【撤销】, 对申请业务讲行撤销, 【我认证的企业】 中将清除申请记录,用户可再次进行认证申请;已支付或审核完成的订 单不能【撤销】;

此外,在证书审核过程,如果申请人提交的材料错误或模糊不清,审核员会 进行驳回操作,并通过邮件及短信通知的方式,通知驳回原因。申请人可根据邮 箱中收到的链接再次补充并完善材料,等待二次审核。

2.2.4.加入企业空间

个人用户可通过此功能在电子合同签署系统中申请加入已经认证通过的企 业,经该企业管理员审核通过后,即可按照授权的角色权限进行企业合同业务的 管理。

将鼠标指向首页右上方的姓名框,自动显示的下拉列表中展示了当前用户可 切换的角色数,若个人用户欲加入某个企业,则点击【加入企业空间】按键,个 人用户填写欲加入的企业,并填写申请加入的理由后提交申请,待该企业管理员 审核。

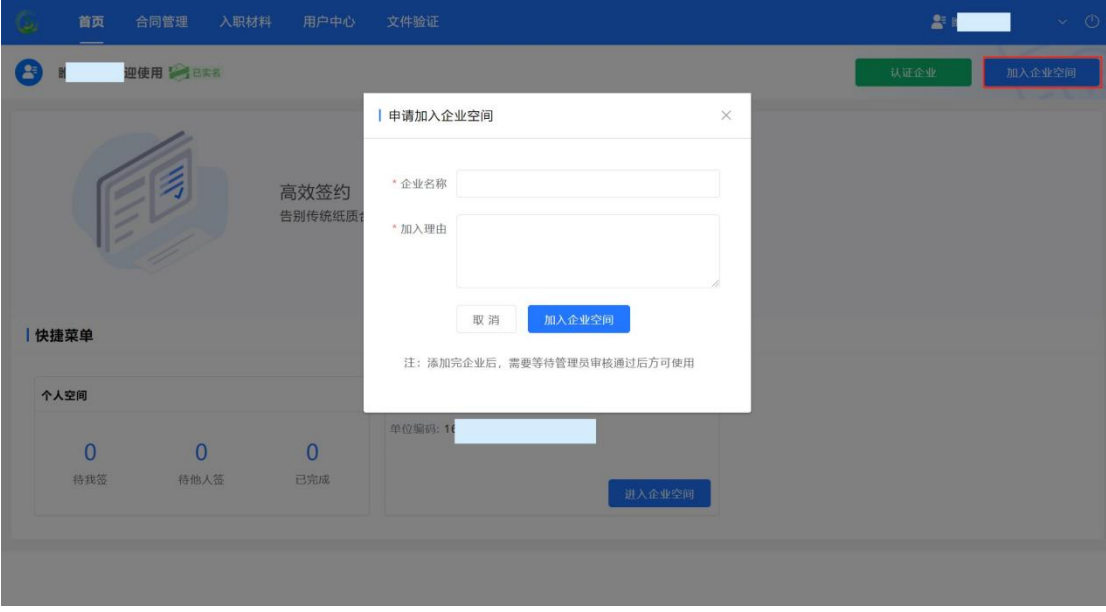

**说明:**

45 河南广电传媒控股集团数字产业投资有限公司

- 申请加入的企业必须已通过平台认证;
- 审核结果与时效以企业管理员的实际审批为准。

申请加入企业后,在"用户中心——我的企业——我加入的企业"下可以 查看到申请记录。

如果已经提交加入企业申请,且该企业的管理员审核未审核通过之前,则 申请人可点击【撤销】,对申请进行撤销操作。如果已经撤销,则可点击【重进 加入】。

2.3. 企业首页

当前账号已认证或已加入企业后,登录成功后将自动切换到企业首页。

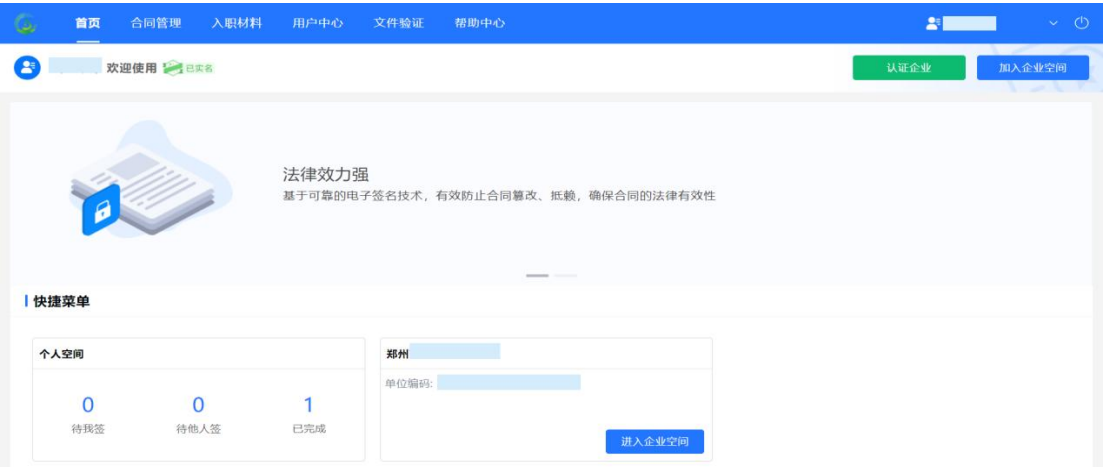

#### **说明:**

● 仅有权限的企业管理员切换到该企业下, 才可以进入企业首页。

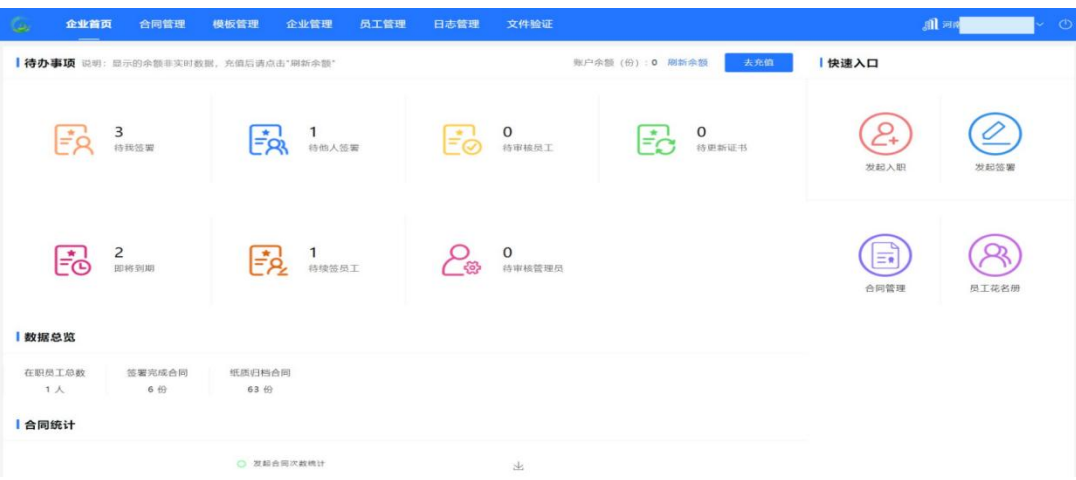

11

2.3.1.支付系统

# 点击"去充值"即可跳转到支付系统,在系统中可以查看企业基本信息、企 业签署记录、购买套餐、购买记录和发票开具等功能。

由于版本不同实际页面信息可能有所差异。

2.3.2.充值

点击"业务管理-购买套餐"即可购买合同份数,1 份数量代表可以在系统 中发起一份电子劳动合同。

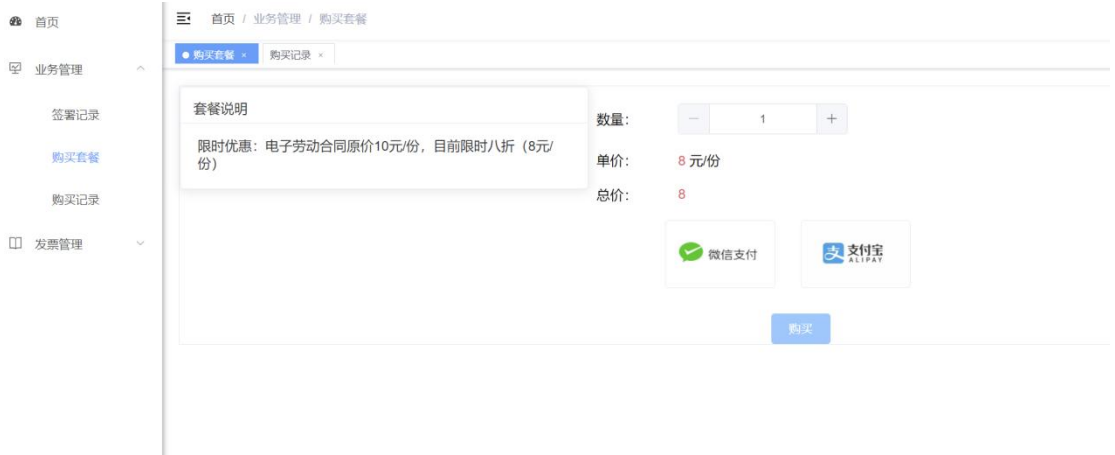

#### 2.3.3.开票

点击"发票管理-开票记录"可以看到企业可开票金额和消费总额以及历史 开票金额, 完善开票信息后就可以点击"开票"按钮开取发票了, 系统支持电子 发票(普通发票)和纸质发票(专用发票)的开具,如果需要邮寄发票必须要填 写地址信息否则无法办理发票邮寄业务。

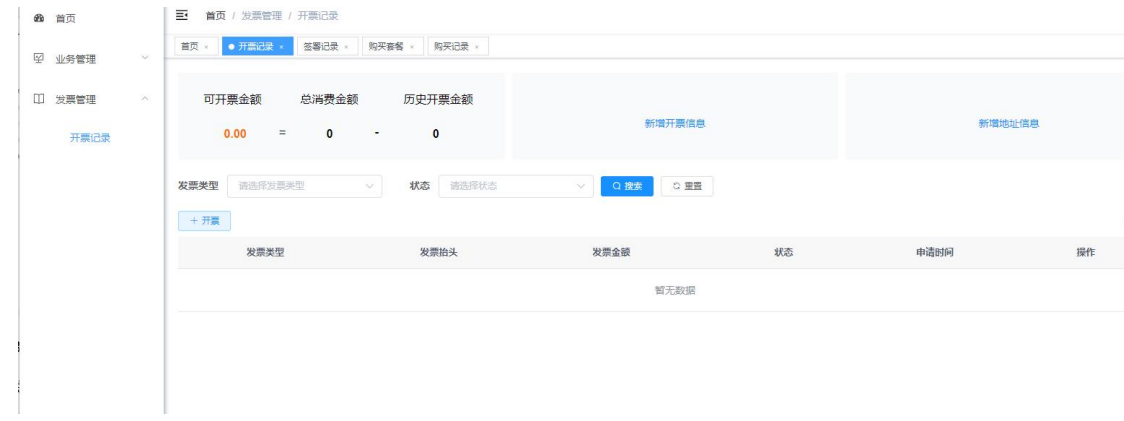

2.4. 员工管理

此模块可管理企业员工入离职、信息采集等。

2.4.1.入职字段管理

根据企业需求,选择员工信息采集需要填写字段。若公共字段不满足企业需 求,需联系后端管理人员进行新增

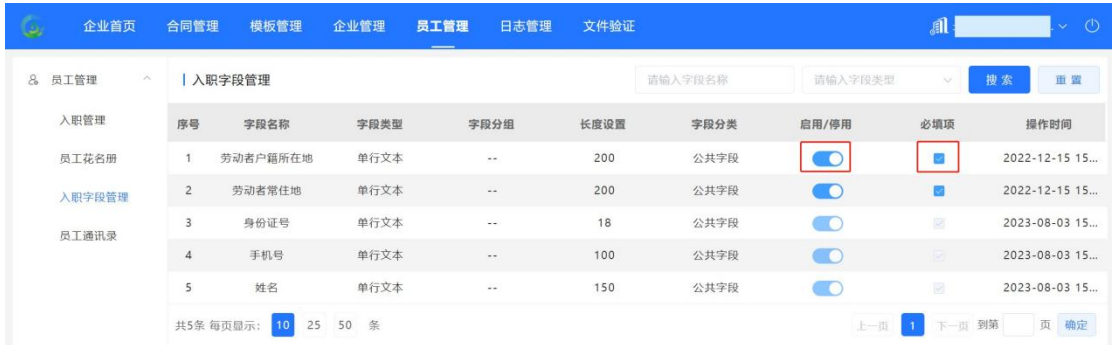

#### 2.4.2.入职管理

该模块用于对未入职的员工进行基本信息录入、审核资料及管理入职。支持 单个员工入职操作、批量操作、员工扫码入职。

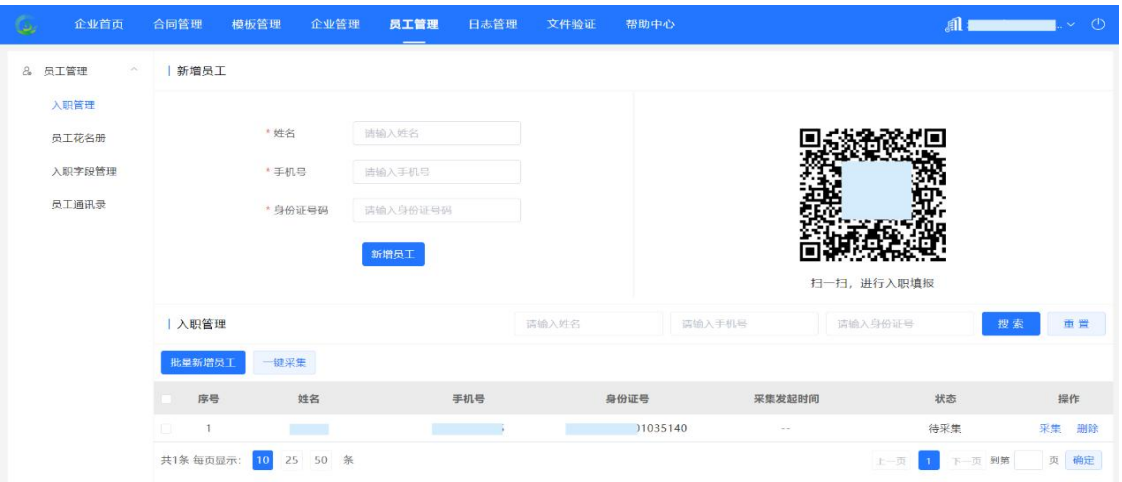

说明:

- 员工基本信息录入完成后进行下一步员工信息采集步骤,以短信方式发 送链接至员工手机号,员工获取链接后填写相关信息提交完成采集;
- 员工信息采集完成并提交后需企业管理人员进行审核,审核通过则该员

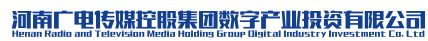

 $\bullet$ 

#### 工完成入职;

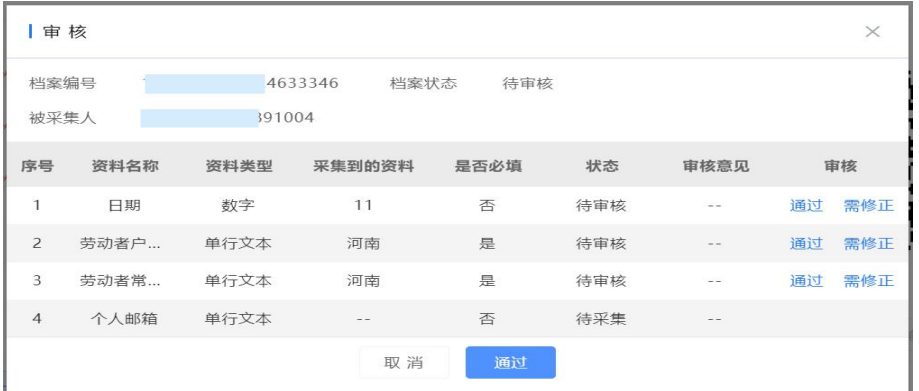

 企业管理人员可对提交采集任务的员工进行驳回,被驳回的员工将收到 短信通知及相关提示重新进行信息采集。

# 2.4.3.员工花名册

展示所有在入职管理中完成信息采集的员工列表,支持对员工进行调岗、入 职操作及编辑员工相关信息。

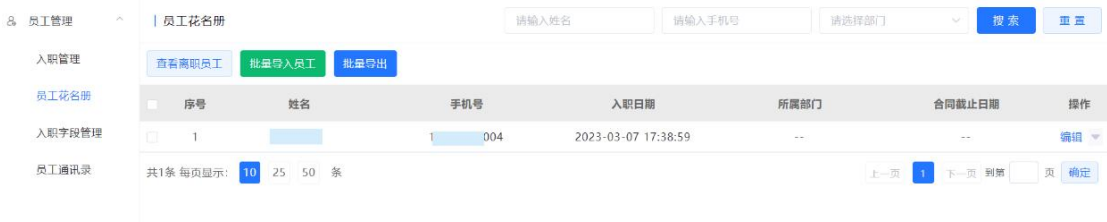

#### 说明:

● 调岗:点击【调岗】支持调岗至系统中本单位已创建的其他部门;

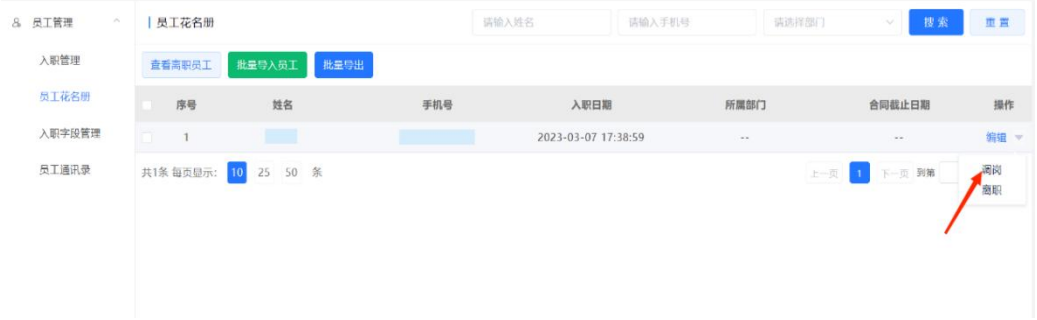

 离职:将点击【离职】后,可设置离职时间,点击【确认】员工进行离 职处理,在【查看离职员工】中可查看已离职的员工。

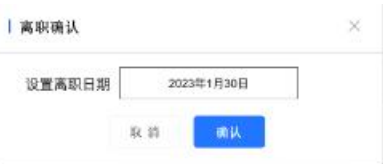

# 2.4.4.员工通讯录

展示所有完成入职的员工,支持员工调岗操作;左侧可维护组织机构,添加、 编辑、删除下级组织机构。

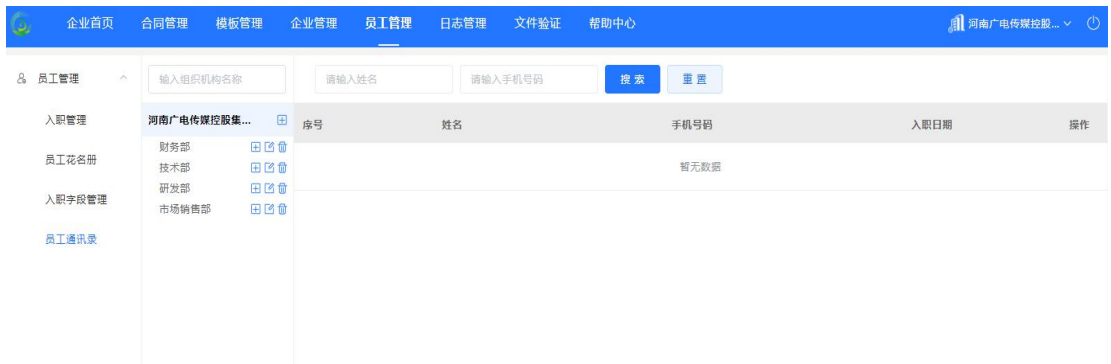

# 2.5. 合同管理

合同管理包含电子合同和纸质归档两个板块,电子合同主要提供电子合同发 起、签署及管理功能,纸质归档则主要提供纸质合同归档的发起及管理功能。

2.5.1.电子合同

### 2.5.1.1. 批量发起签署任务

注:合同签署完成后将自动上报至监管平台。

2.5.1.1.1. 发起入口

切换到企业空间,依次点击【合同管理】、【电子合同】、【批量发起】

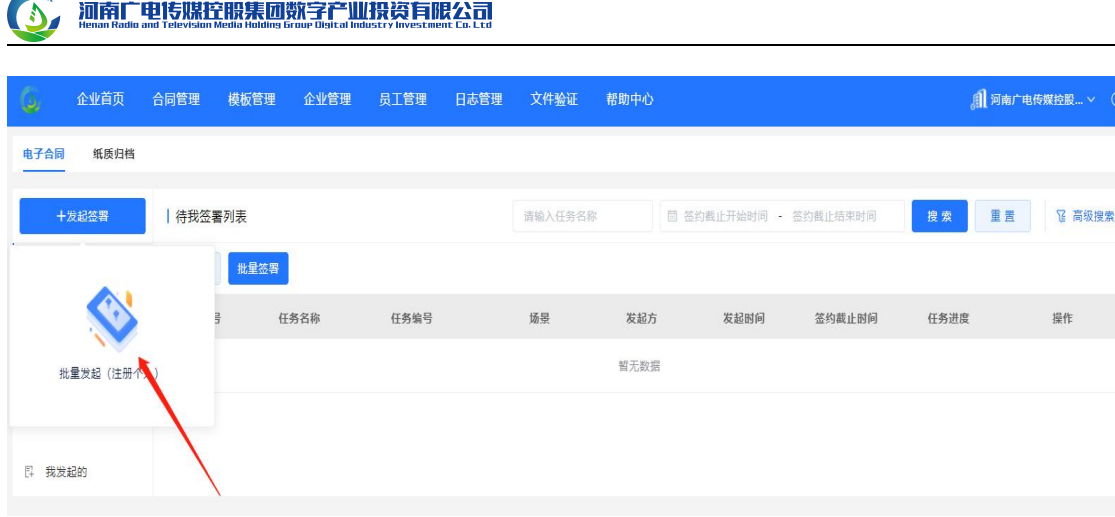

2.5.1.1.2. 添加签约文件

**College** 

填写任务基本信息,支持添加模板作为签署文件,一个任务可以同时添加多 个模板。

**任务信息:**任务的基本信息;

**业务类型:**当前用户被当前企业授权的业务类型,例如 HR 分工中,支持按 照职能进行分工,如:劳动合同、劳务派遣合同等,该业务类型可以按照职能进 行定义。各个业务类型之间数据互相隔离不可见;

**是否保密:**选择是否保密选项【是】,展示提示信息"仅发起方、经办人、 抄送方及超级管理员可见",本次发起的合同仅发起方、抄送方及超级管理员可 见;并且后方经办人默认填写当前个人账号;选择是否保密选项【否】,展示提 示"有印章权限的管理员均可见"

**签署文件:**支持添加多个模板进行签署,模板是严格按照选择的业务类型进 行匹配的;

**添加二维码:**主要用于纸面文件的防抽页,最终的文件每一页都会有一个专 属的二维码,通过扫描此二维码可以追溯到当前纸面文件对应的电子件准确页码 信息,有效防止纸面的抽页篡页;

16

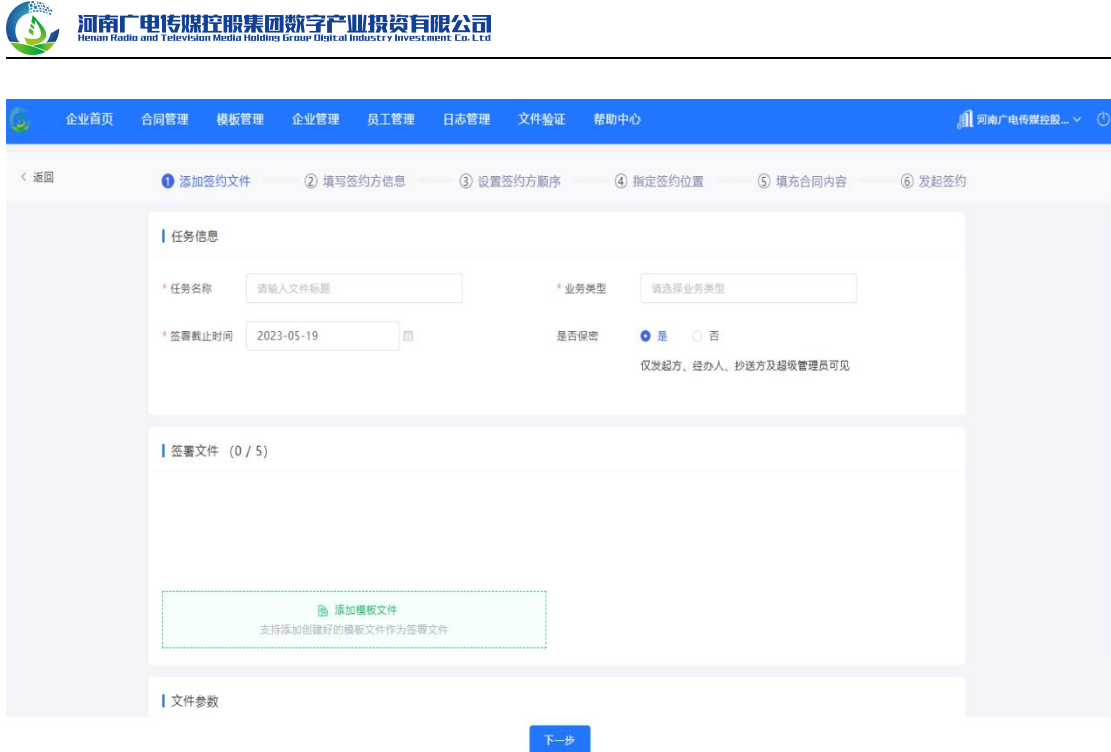

#### 2.5.1.1.3. 填写签约方信息

**签约方:**填写签约方信息,企业可以选择平台上已经认证的企业;个人可以 选择平台注册的用户或者批量导入的方式,如果是批量签署,例如:批量入职续 签等场景,必须选择批量导入用户的方式。

**抄送:**支持将发起的文件抄送给在平台已注册且实名的用户;

**添加常用联系人:**常用联系人为日常发起签署任务最常添加的签约方,可以 快速方便的进行选择。

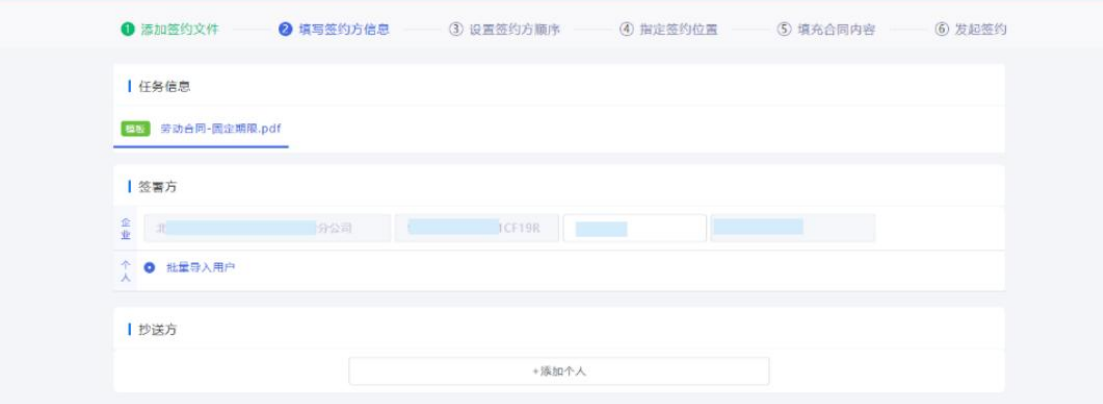

#### 2.5.1.1.4. 设置签约方顺序

**签约排序规则:**会将此任务下的所有签约方去重后进行展示排序,默认为有

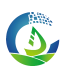

序的方式,可选择无序签署/顺序签署;

**无序签署:**任务下的所有签约方同时收到签署任务;

**顺序签署-串行顺序:**严格按照串行的方式进行处理,上一个签约方处理完 后,下一个签约方才会收到签署任务;

**顺序签署-串行+并行顺序:**签约方可以按照设置的既定业务规则进行签约 顺序的设定,支持在串行节点中指定并行处理节点,类似于审批中的会签;

**拒签:**支持在发起的时候指定哪一个签署方有拒签的权限,勾选后,则此签 约方在签署的时候就可以看到并使用拒签功能;

**骑缝章:**企业可选择加盖骑缝章;

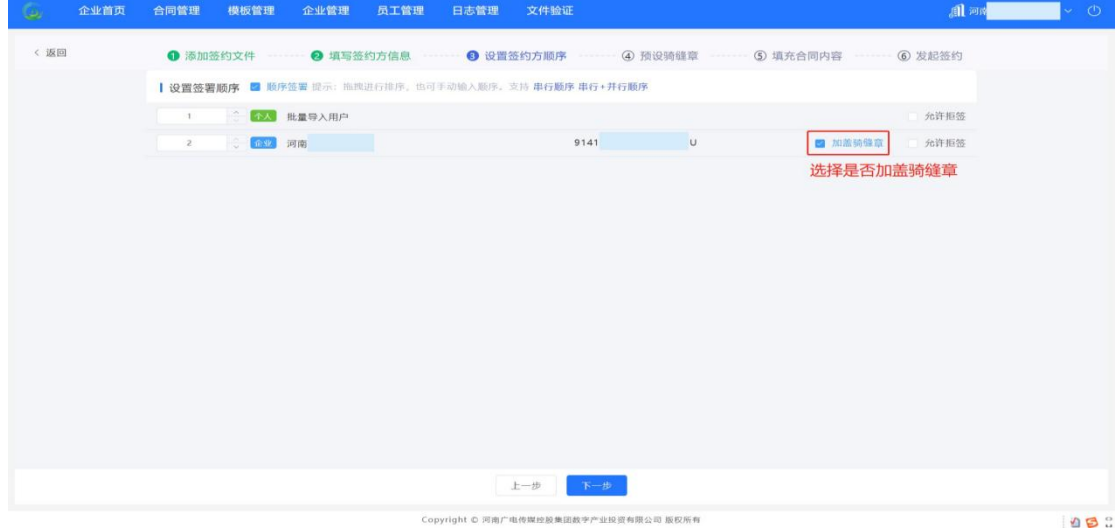

2.5.1.1.5. 预设骑缝章

使用模板发起签约时选择骑缝章,点击黑色的骑缝章按钮,设置骑缝区间、 骑缝规则、选择印章,将公章拖动至需要加盖骑缝章的位置。

#### 河南广电传媒控股集团数字产业投资有限公司

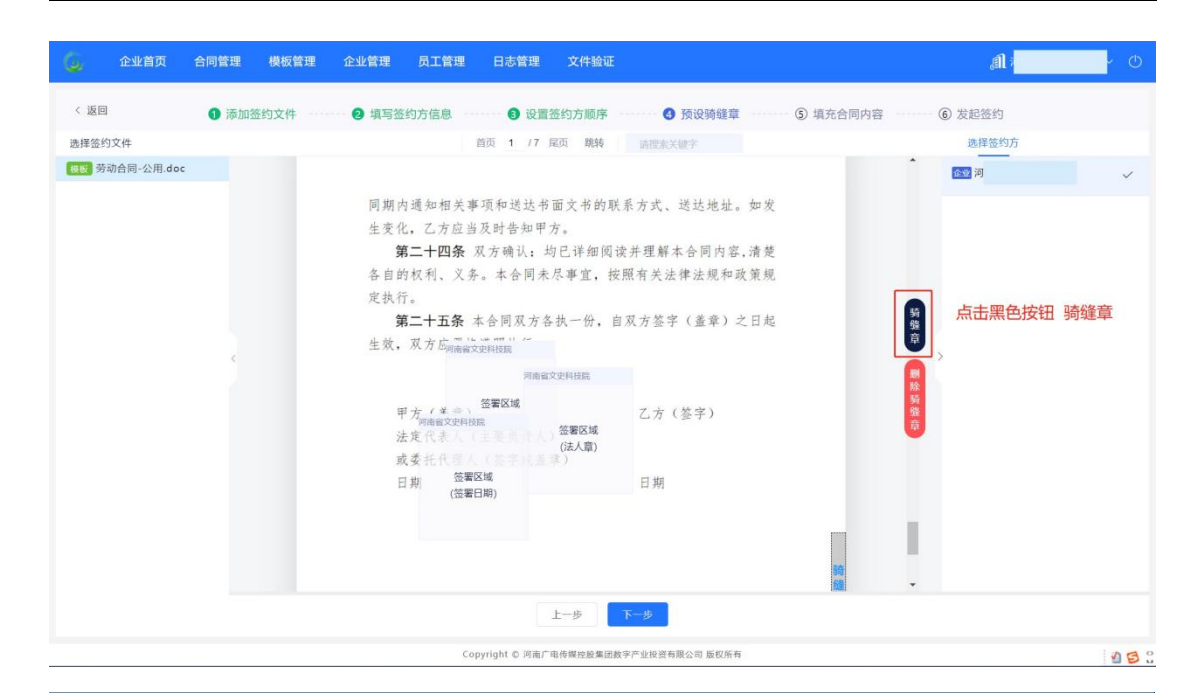

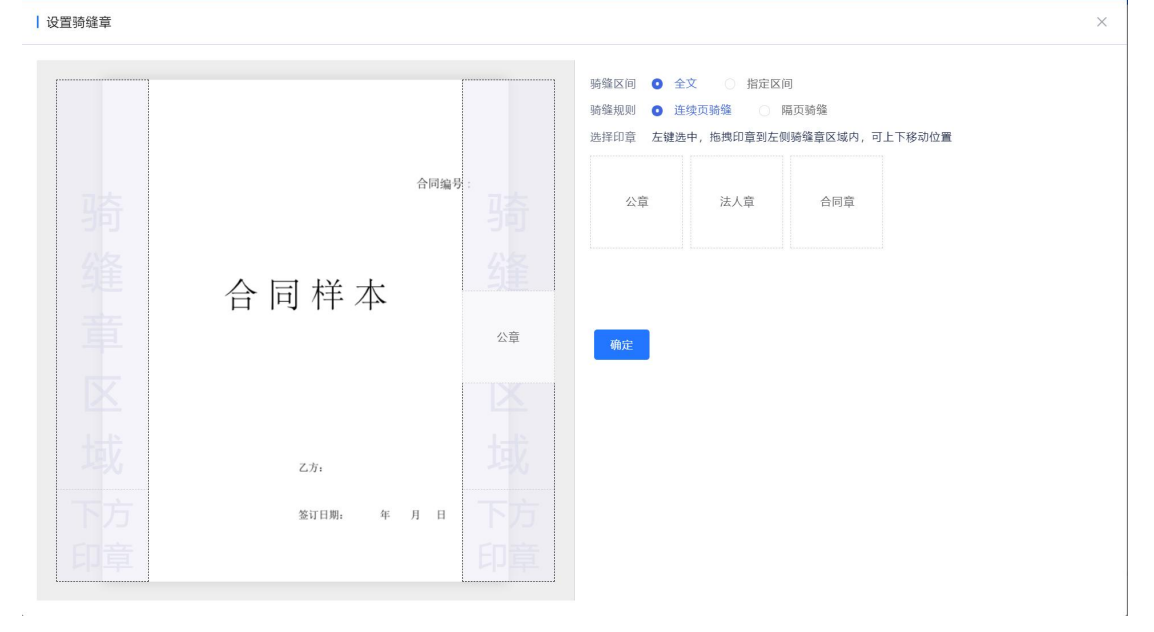

#### 2.5.1.1.6. 填充合同内容

针对批量发起的任务,提供了两种便捷的数据填写方式,页面填写和 excel 导入。

#### 3. 河南广电传媒控股集团数字产业投资有限公司

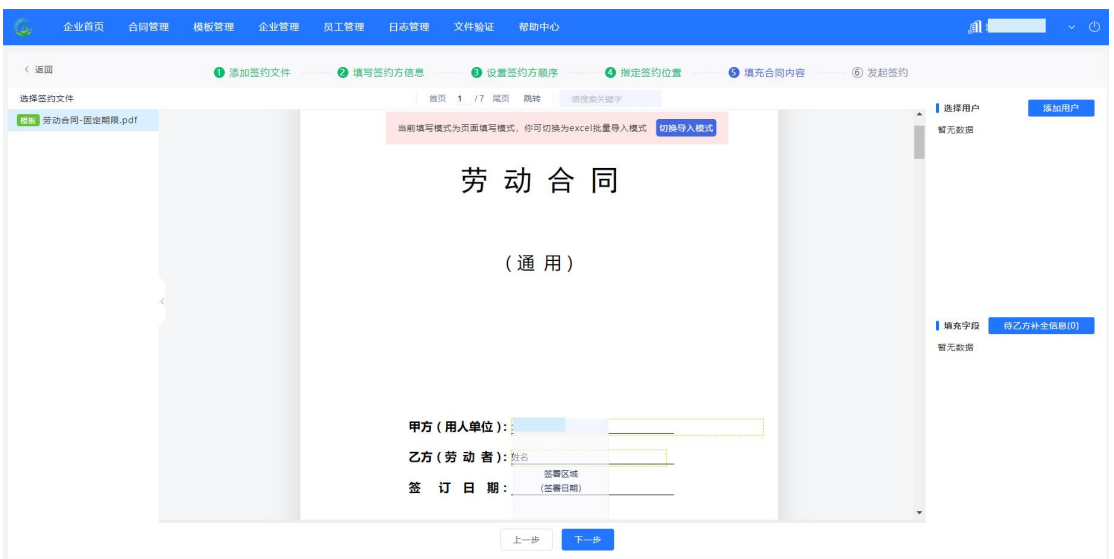

#### **页面填写模式:**

页面填写模式适用于对于模板不熟悉的用户,可以一一对照模板中的内容进 行字段填写;

**Step1:**添加用户,既支持添加非企业员工,也支持添加当前企业下入职的员 工;如果从员工中选择,可以进行字段搜索,也可在下方直接勾选。

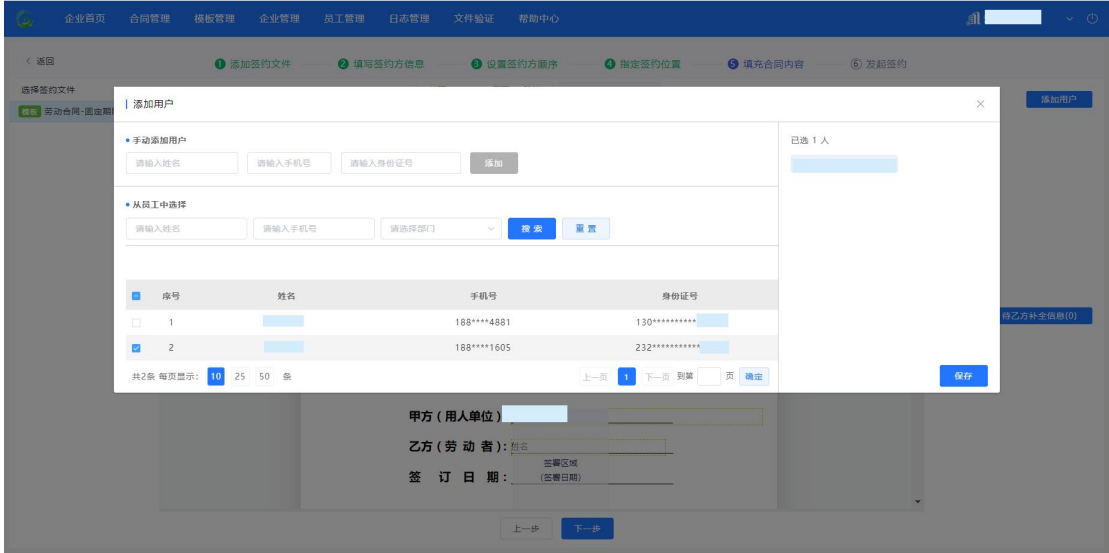

**Step2:**如果需要乙方补全相应字段信息,则需要在点击【待乙方补全信息】 按键后的弹出框中进行设置。

#### (3) 泗南广电传媒控股集团数字产业投资有限公司

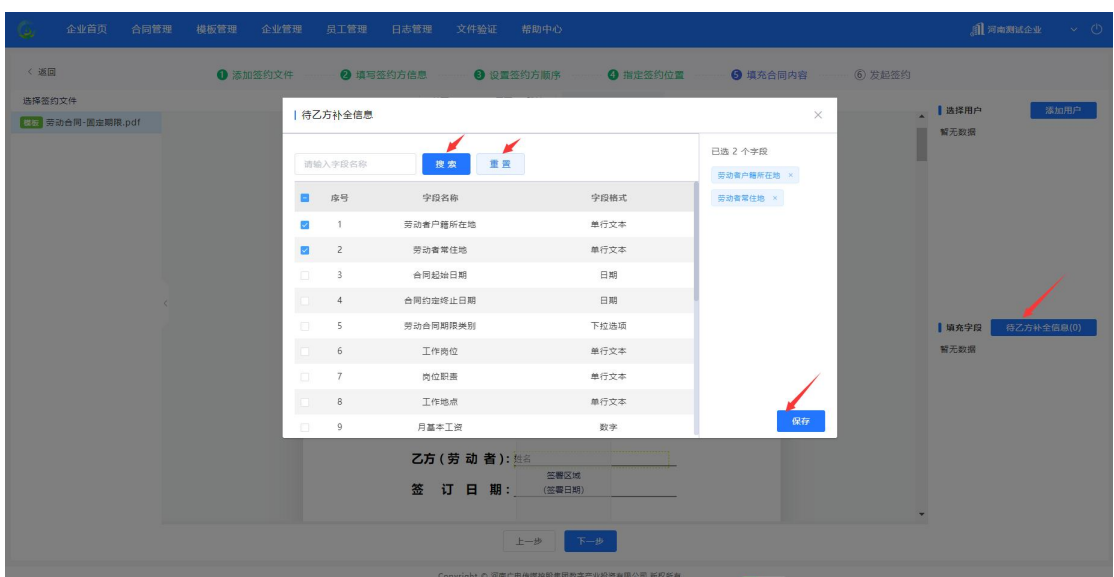

**说明:**仅顺序签署且当前企业最后签署时该功能可用。

**Step3:填写完合同中**需要填充的字段。

#### **Excel 导入模式:**

Excel 导入模式适用于对模板字段熟悉,且大批量的填写的情况下,此模式 更高效;

**Step1:**下载模板,点击下载模板,下载 excel 模板;

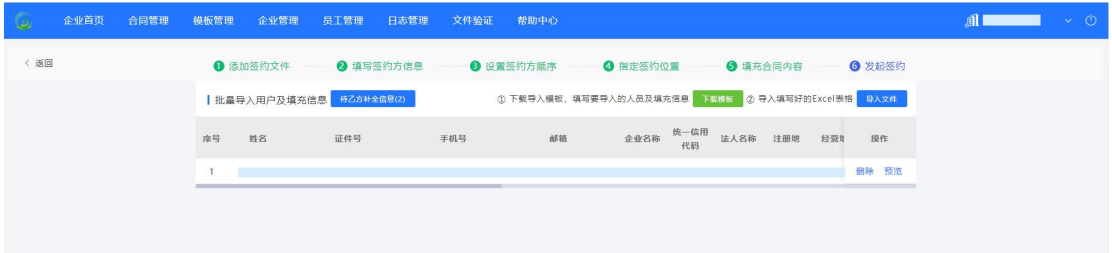

**说明:**如需乙方补全信息,请先点击【待乙方补全信息】设置后再下载模板, 设置方式与页面填写方式相同。

**Step2:**填写模板信息,下载好的 excel 按照列要求填充对应的值,每一行 对应一个员工的填充信息;若存在企业固定信息,默认在导出的 excel 表第一行 填充好。

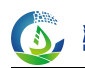

3, 河南广电传媒控股集团数字产业投资有限公司

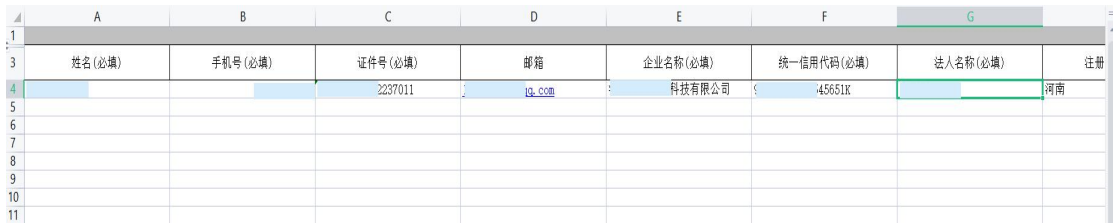

Step3: 导入已填写的模板,系统会针对每一行的数据进行校验,校验不通 过的会在页面给出提示;

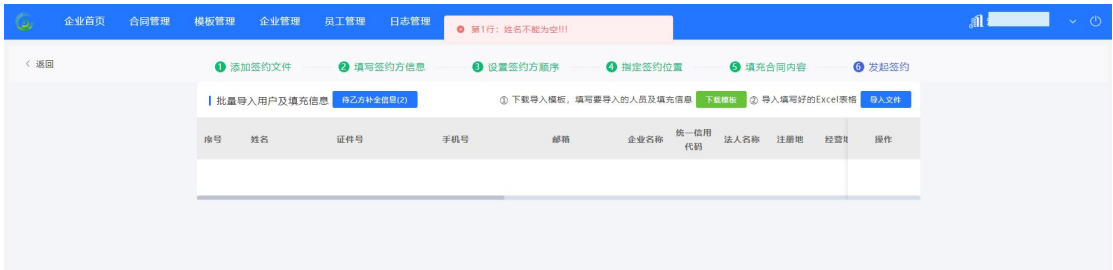

**Step4:**预览,如果导入的数据没有问题,则操作列会显示预览按钮,点击 后可以预览要发起的合同文件效果;

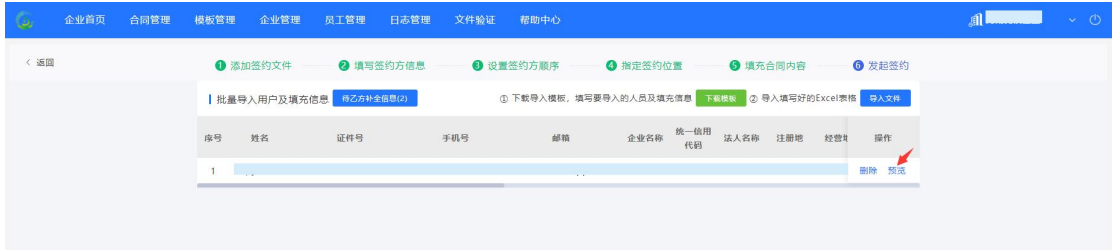

2.5.1.1.7. 发起签约

点击页面下方"发起签署"即可完成发起任务。

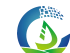

#### 河南广电传媒控股集团数字产业投资有限公司

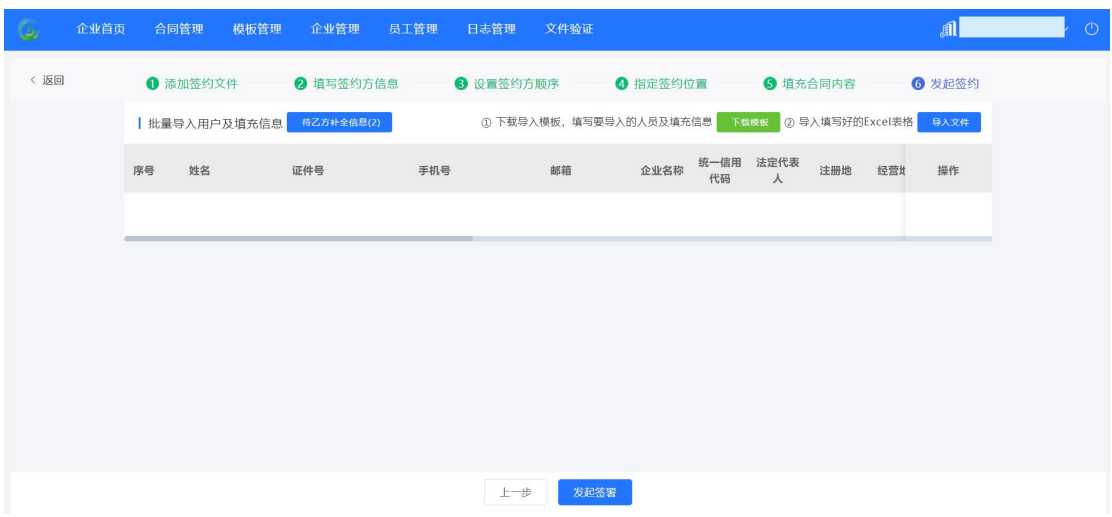

# 2.5.1.2. 合同签署

在待我签署列表中点击签署,进行签署任务;

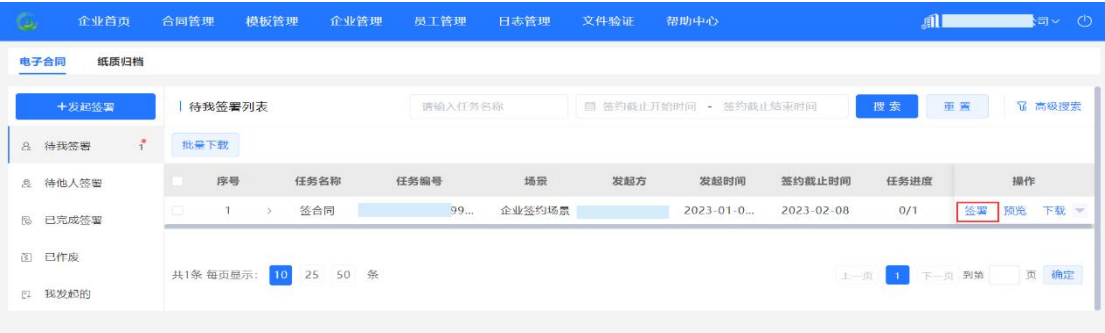

# 如果已指定签署位置,则点击一键盖章即可落章;

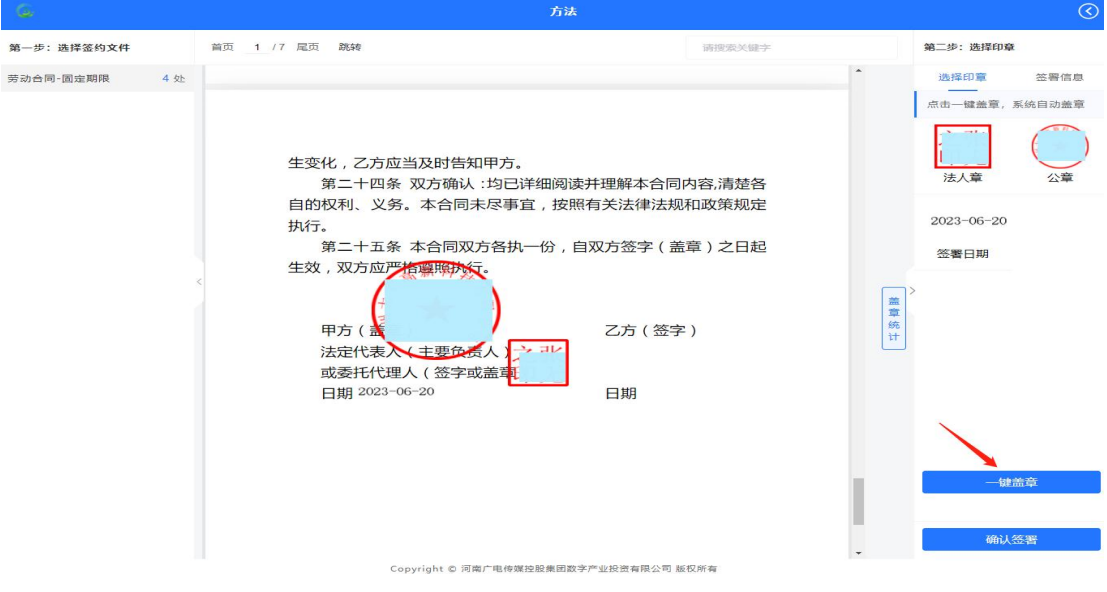

### 全部落章之后,点击确认签署;

一个任务中如果有多个文件,则可以进行部分提交签署;

**结束签署:**结束当前文件的签署,所有印章都已确认加盖完毕,未缺失;结 束后不再支持再次签署;

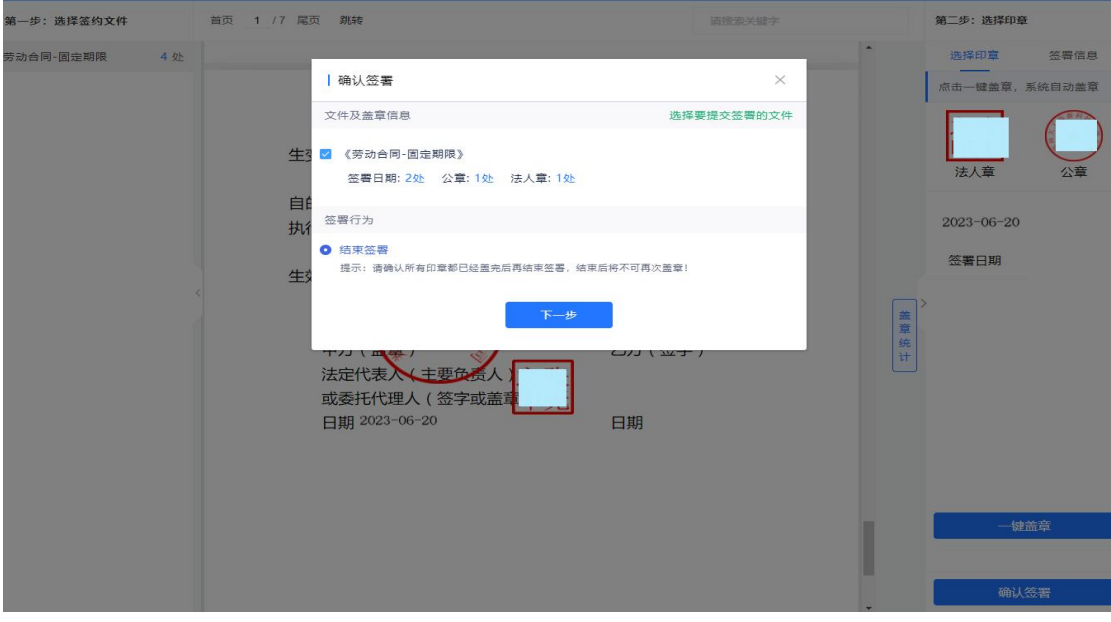

发送并回填短信验证码,完成签署意愿表达。

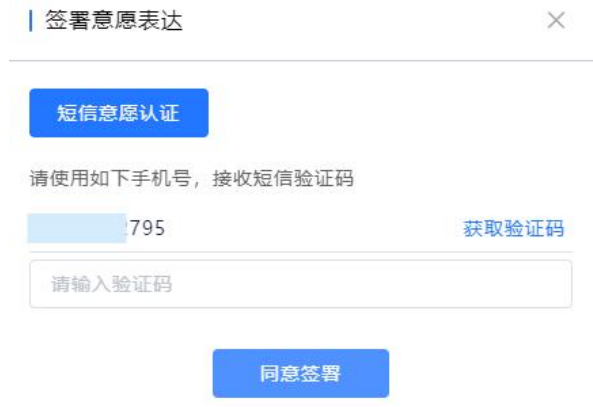

## 2.5.1.3. 拒签

如果发起的时候,指定某一方可以拒签,则在签署页面会显示拒签按钮,点 击拒签可以对当前文件进行拒签。拒签后的文件将会作废,在已作废列表中可以 查看。

2.5.1.4. 待我签署

**含义:**展示待当前个人/企业签署的任务,任务中可见当前任务签署方包含

(3) 泗南广电传媒控股集团数字产业投资有限公司

当前个人/企业的文件;

**数据展示规则:** 个人空间, 发送给个人的任务均可见; 企业空间, 按照企业 人员业务类型授权和印章授权进行过滤;

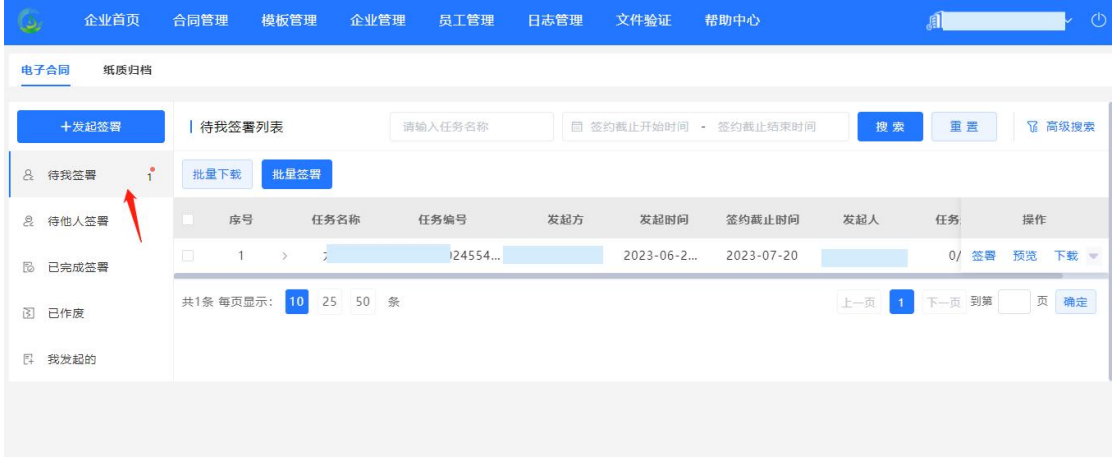

2.5.1.5. 待他人签署

在"待他人签署"列表界面中,当鼠标滑到签约方信息上面时,弹窗中会展 示员工姓名、员工手机号以及企业名称信息。

**含义:**展示当前个人/企业已签署待其他签署方签署的任务,任务中可见当 前任务签署方包含当前个人/企业的文件;

**数据展示规则:**个人空间,发送给个人的任务均可见;企业空间,按照企业 人员业务类型授权和印章授权进行过滤;

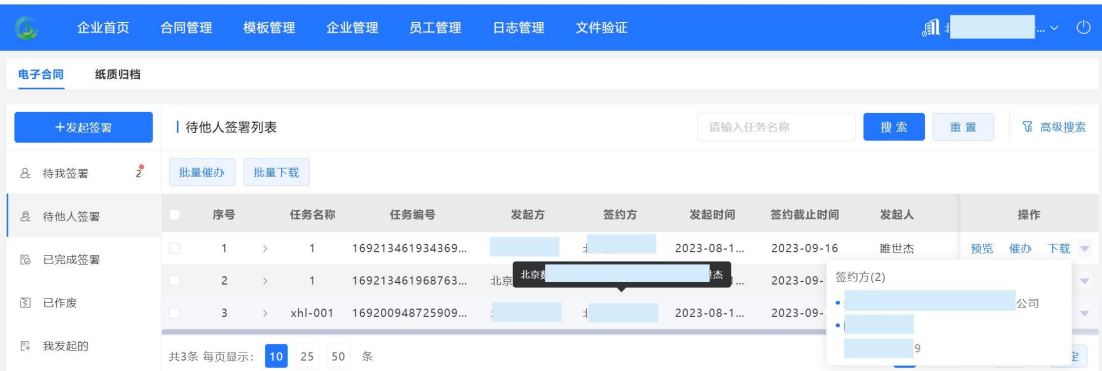

#### 2.5.1.6. 已完成签署

**含义:**展示当前个人/企业参与签署的任务且任务中所有签署方都已完成签

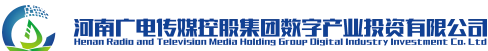

署的任务,任务中可见当前任务签署方包含当前个人/企业的文件;

**数据展示规则:**个人空间,发送给个人的任务均可见;企业空间,按照企业 人员业务类型授权和印章授权进行过滤;

2.5.1.7. 已作废

**含义:**展示当前个人/企业参与签署的任务且任务中包含已作废的任务,任 务中可见当前任务签署方包含当前个人/企业的文件;

**数据展示规则:**个人空间,发送给个人的任务均可见;企业空间,按照企业 人员业务类型授权和印章授权进行过滤;

**作废范围:**任务超过截止时间未处理完后会自动过期作废、任务被发起人撤 销后会作废、任务中的某一个签署方拒签后会作废;

2.5.1.8. 我发起的

**含义:**展示当前企业发起的任务;

**数据展示规则:**企业空间,按照企业人员业务类型授权进行过滤;

2.5.1.8.1. 撤销

如果发起的任务有误,则可以进行手动撤销,支持单个任务撤销、批量任务 撤销;撤销后的任务将会终止,未参与签署的签署方将不能参与签署。已撤销的 任务可以在已作废任务中查看。撤销成功后消费的余额将在 24h 内进行退还。

任务撤销条件: 任务状态为进行中;

**文件撤销条件:**文件状态为进行中;

**(3) 洄南广忠传媒控股集团数字产业投资有限公司** 

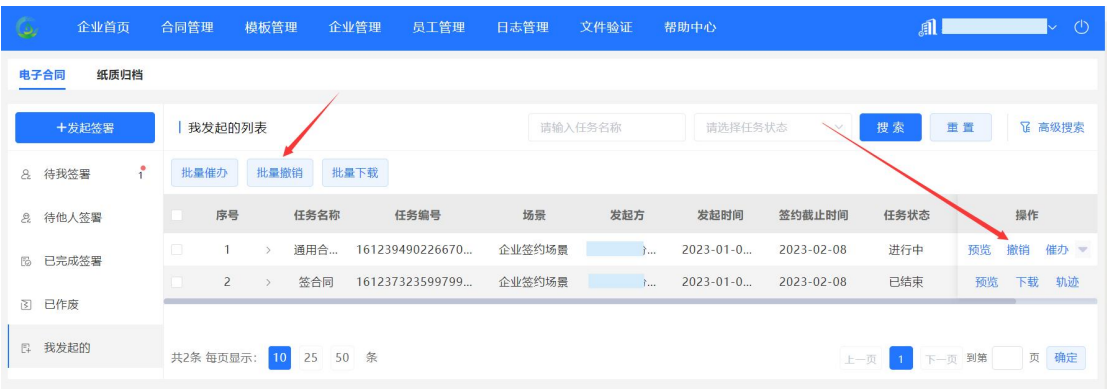

# 输入撤销理由,即可撤销;

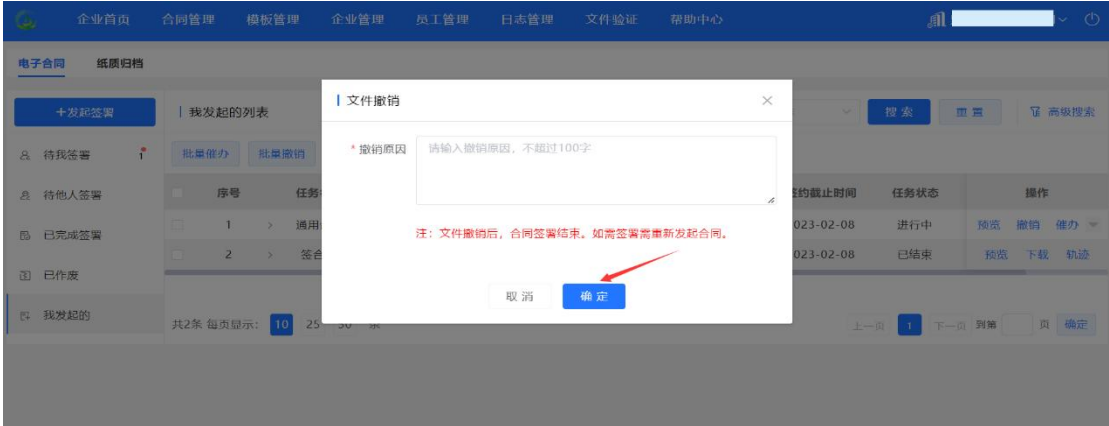

# 2.5.1.8.2. 催办

进行中的任务,如果签署方一直未处理,则发起方可以点击催办进行短信提 醒。

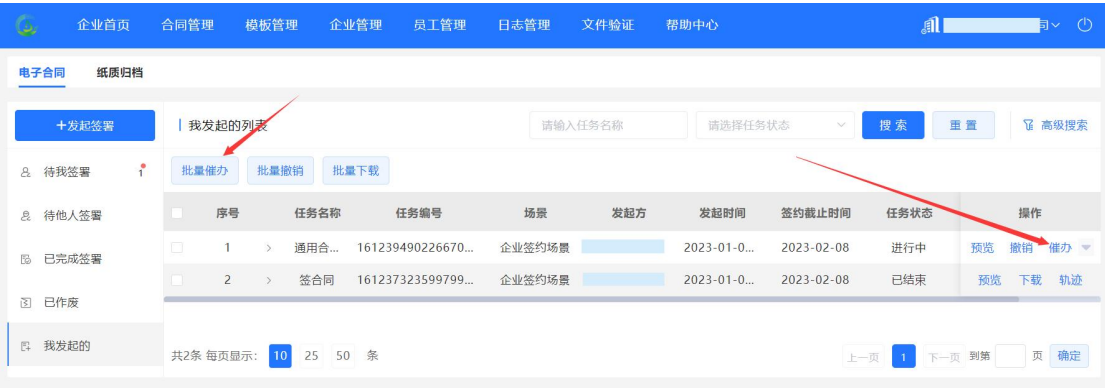

### 2.5.1.9. 抄送我的

**含义:**展示抄送给我的任务;

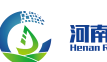

**数据展示规则:**仅个人空间可查看抄送给我的任务;

2.5.2.纸质归档

可通过单个或批量归档功能实现纸质合同归档。

注: 归档完成后自动将合同信息上报至监管平台。

2.5.2.1. 单个文件归档

2.5.2.1.1. 发起入口

在发起归档中,点击【单份发起】

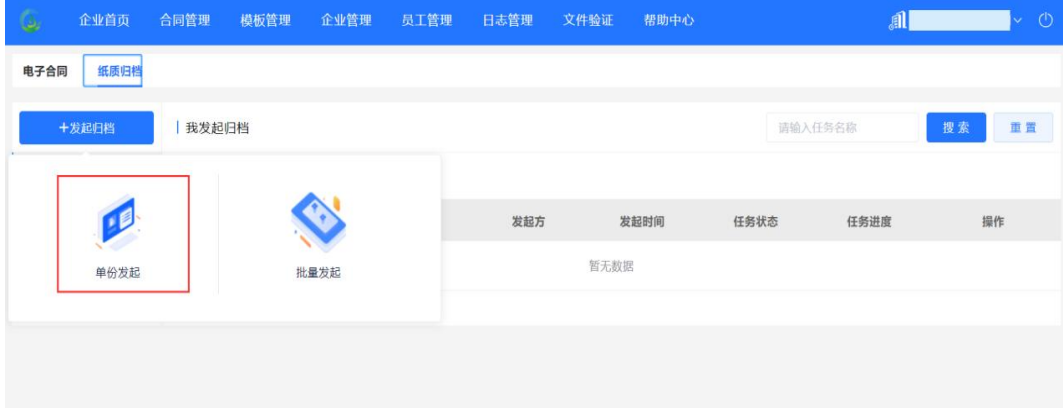

2.5.2.1.2. 填写任务信息

填写任务基本信息,填写归档合同信息,上传归档合同 PDF 文件。

**任务信息:**<br>任务信息: 任务的基本信息;

**业务类型:**当前用户被当前企业授权的业务类型,例如 HR 分工中,支持按 照职能进行分工,如:入职、离职等,该业务类型可以按照职能进行定义。各个 业务类型之间数据互相隔离不可见;

**合同信息:**根据业务类型加载对应的合同归档备案填写信息;

**归档文件:**上传纸质扫描 PDF 文件,只能上传 1 份;

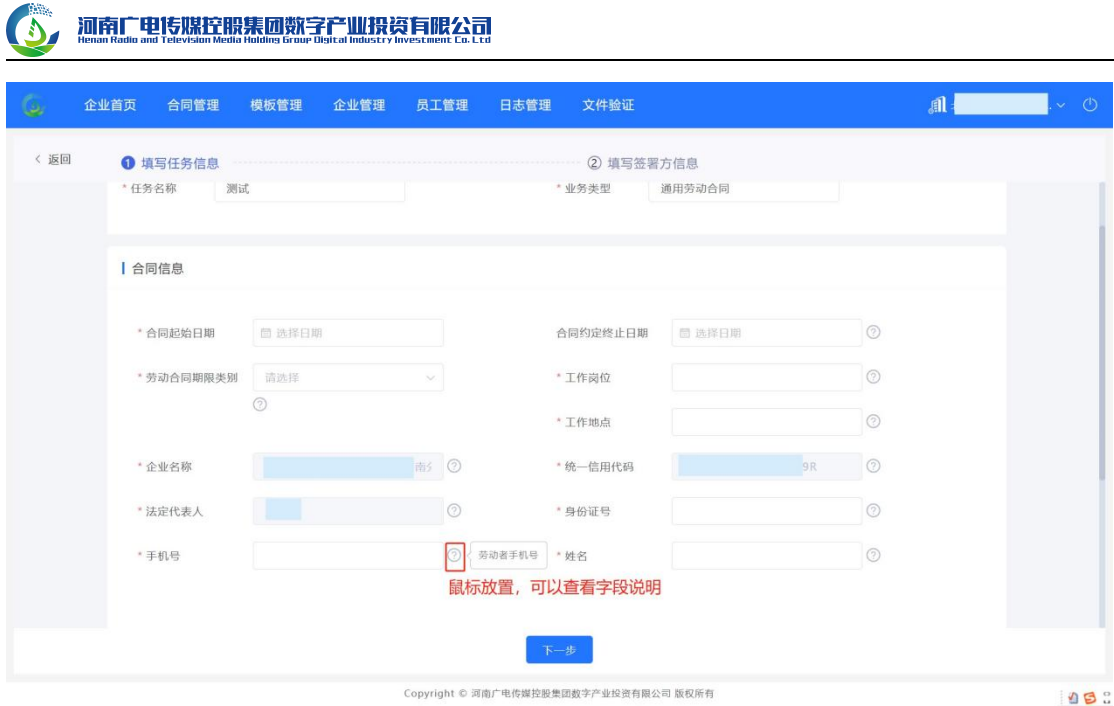

# 2.5.2.1.3. 填写签署方信息

填写合同签署方信息(点击输入框后方问号,可以查看填写字段说明),确 认信息无误后进行归档操作。

注:个人用户必须是在员工花名册中的用户。

2.5.2.2. 批量文件归档

2.5.2.2.1. 发起入口

在发起归档中,点击【批量发起】

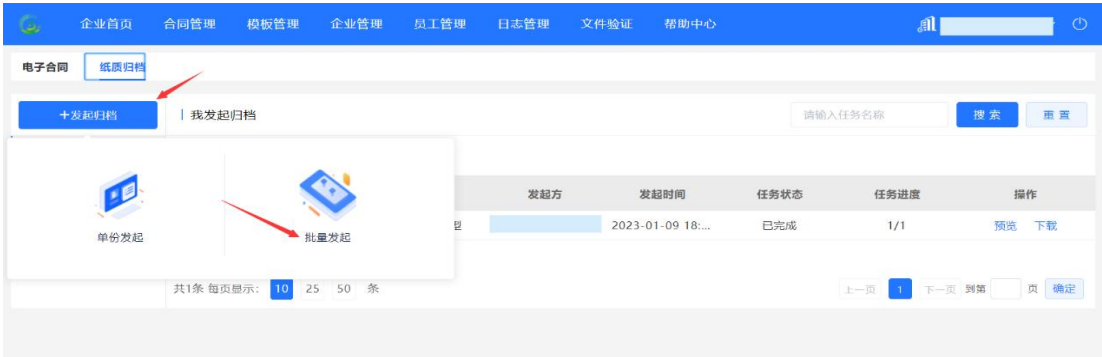

2.5.2.2.2. 填写任务信息

任务信息: 任务的基本信息;

**业务类型:**当前用户被当前企业授权的业务类型,例如 HR 分工中,支持按

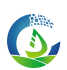

照职能进行分工,如:入职、离职等,该业务类型可以按照职能进行定义。各个 业务类型之间数据互相隔离不可见;

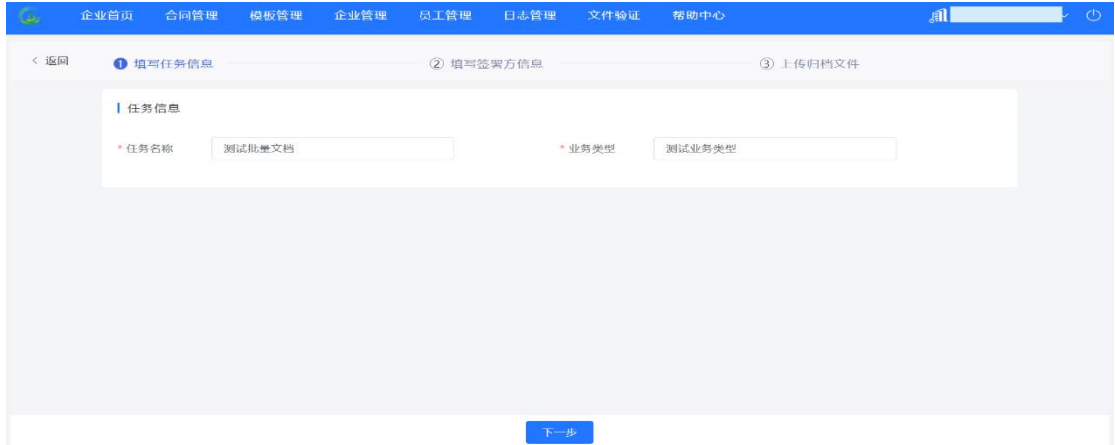

# 2.5.2.2.3. 填写签约方信息

下载 excel 模版文件,填写合同签署方信息,一批次除个人签约方不同外, 企业签署方均一致。

按照页面示例填写 excel 模板文件并把合同文件和填写完成的 excel 文件压 缩成 zip 文件包,如下图所示:

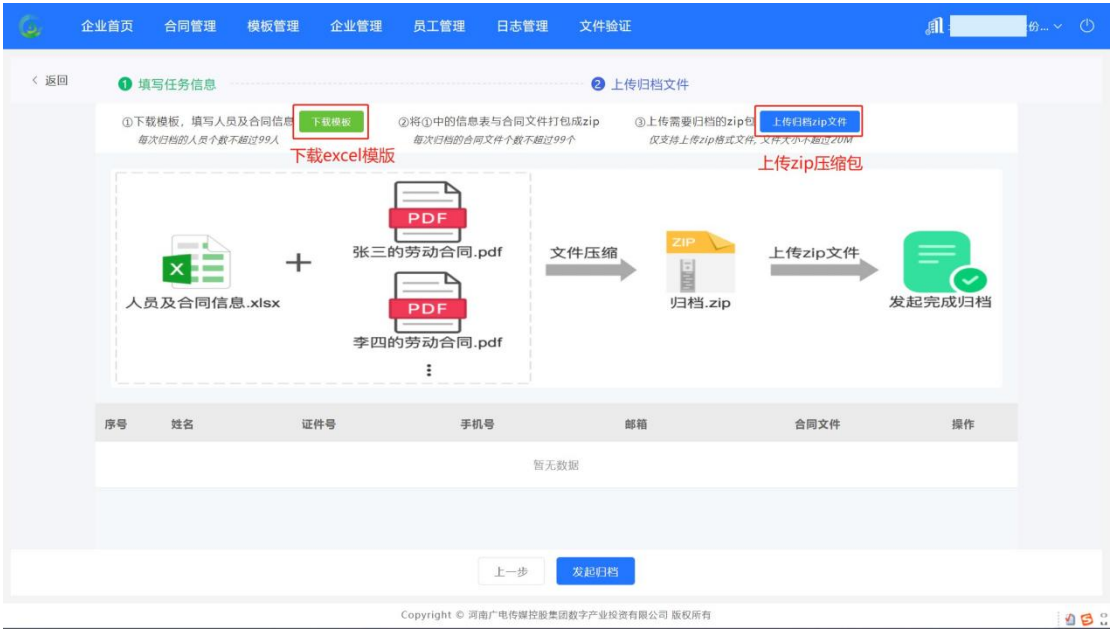

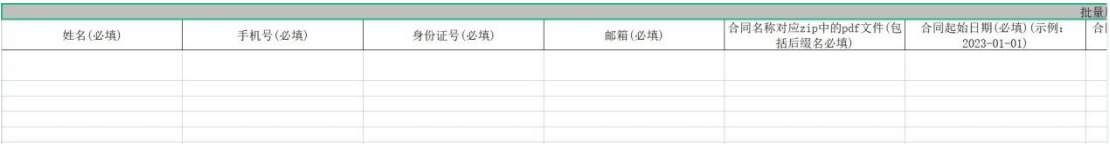

(3) 酒商店思想照接股集团数字房心思沒有限公司

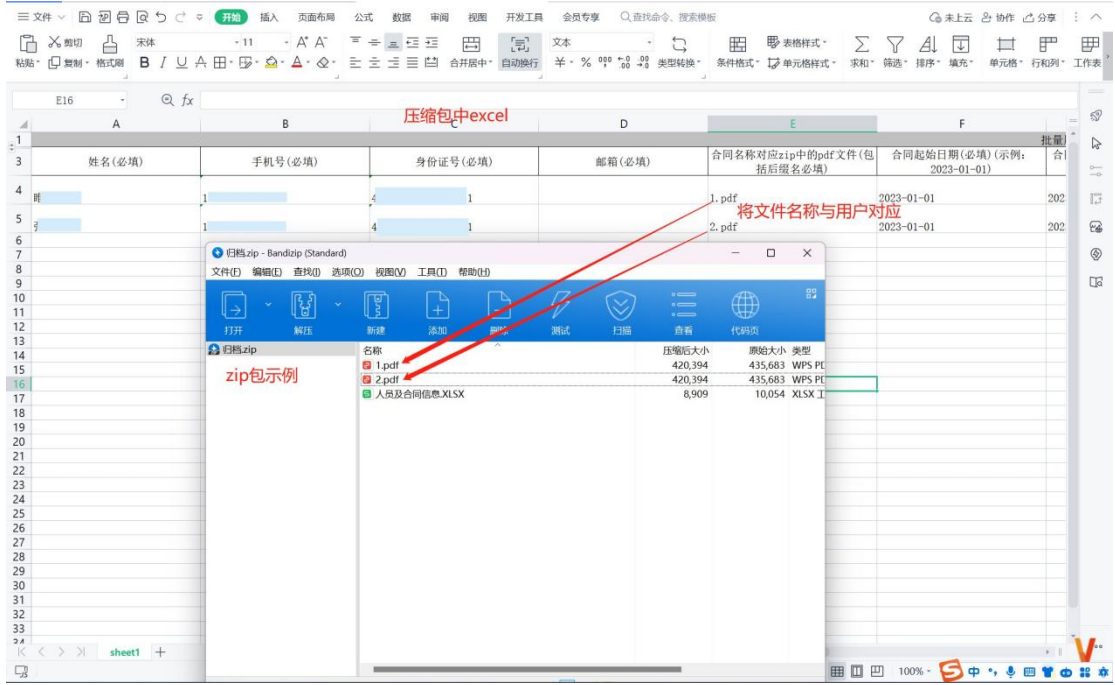

# 2.5.2.2.4. 上传归档文件

将制作好的归档 zip 包, 导入数据后, 系统会进行验证, 验证不通过的会给 出提示;验证通过后点击【发起归档】即可完成归档。

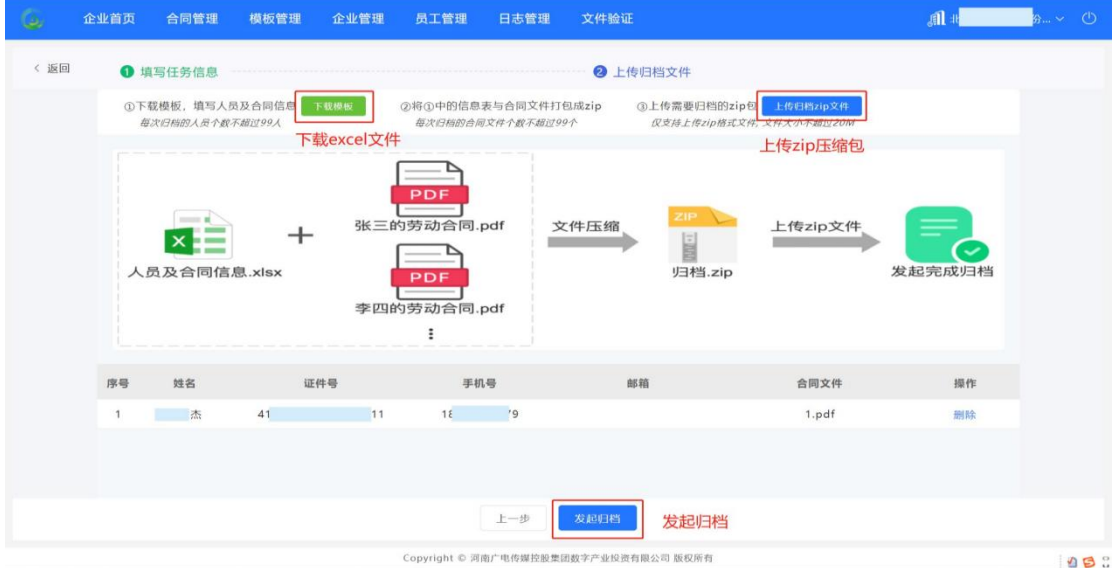

### 2.5.2.3. 我发起的归档

**含义:**我发起归档列表展示发起的归档任务,包含单个文件归档和批量文件

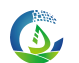

归档。

**数据展示规则:**按照企业下人员的业务类型授权进行过滤。

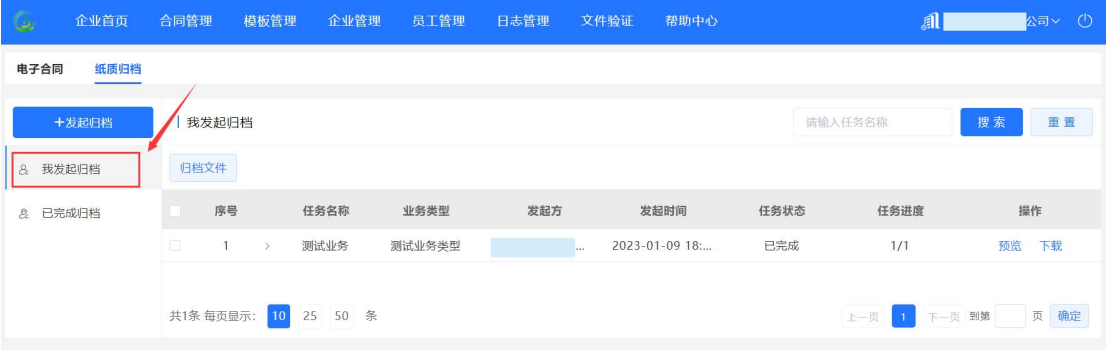

2.5.2.3.1. 作废

若归档信息或文件有误,则可以进行手动作废处理。

2.5.2.4. 已完成的归档

**含义:**已完成归档列表展示已完成的归档任务,包含单个文件归档和批量文 件归档。

**数据展示规则:**按照企业下人员的业务类型授权进行过滤。

2.6. 模板管理

企业所创建的模板为私有模板,仅限本单位发起使用。

特点:

- 合同页码不随正文字段的填充而增加;
- 可视化拖拽方式指定印章位置;

2.6.1.模板管理

用户点击【新建模板】,在新页面按照如下流程完成模板的创建:

- 1) 模板信息
	- 业务类型:当前模板在发起签署时适用的业务类型;
- 2) 文件信息
- 上传模板源文件, 基于此文件设置正文字段及各签署方的预设印 章信息;
- 3) 签署方信息
	- 根据应用场景的要求,添加企业或个人签署角色(个人与企业角 色各至少 1 个);

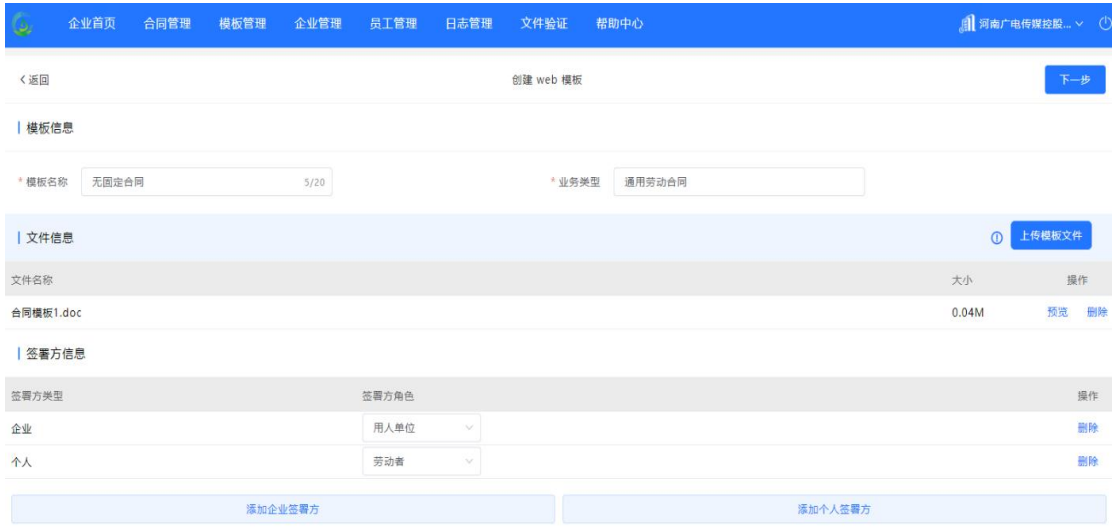

- 4) 指定签署位置
	- 企业签署角色: 选择各签署方的印章类型(公章、日期章等), 并拖拽至预设的签署位置;
	- 个人签署角色: 选择各签署方的印章类型 (预制人名章、手写签 名及日期章), 并拖拽至预设的签署位置;
	- 根据模板业务类型左侧字段列表展示该类型设定的字段列表,点 击选中左侧字段列表中的字段,通过鼠标拖拽的方式,拖拽至合 同正文的指定位置;
	- 必选字段中所有字段必须存在于模板中,否则模板不允许保存、 发布;
	- 需要企业自定义字段: 点击"<sup>日</sup>",在选择正文字段的弹出框 中,选择本模板中可能使用到的正文字段;然后将需要的字段,

通过鼠标拖拽的方式,拖拽至合同正文的指定位置;

- 支持同一个字段多处拖拽。
- 字段被拖拽至合同正文的指定位置时,该字段会在左侧用 √ 标记。

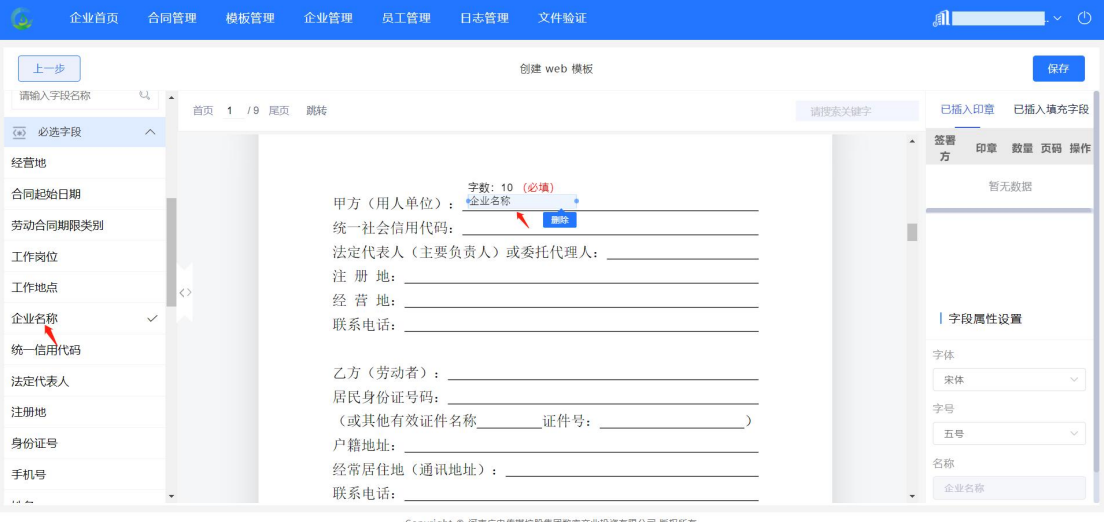

- 5) 字段属性设置
	- 点击正文中已插入的字段右侧展示该字段的属性,支持设置字体、 字号、是否必填;
	- 若为日期格式字段支持设置不同日期格式;
	- 若正文中有多个相同字段,则编辑任何一个字段属性其它相同字 段同步编辑;
	- 模板设置完成后点击【保存】后则该模板仅为草稿状态,该模板 不可使用。如需正式使用该模板需点击【确定】按键。

#### 2.6.2.模板字段管理

模板字段是指:在创建模板时,所提供的公共字段无法满足业务需求时, 企业可自定义添加所需字段。

河南广电传煤控股集团数字产业投资有限公司 .<br>Seweth | 查询字段 模板管理  $\left\langle 38.00\right\rangle \oplus \left\langle 32\right\rangle$ 模板学校管理  $9.0266$ 最后提件人 **BURNER TENSIS**  $m$ FFS220 2023-03-07 19:42:09 em en 共1条 每页显示: 2020-25 50 余  $_{L\rightarrow\overline{R}}$  . <br>  $\overline{\mathbf{1}}$ 页端 添加 | 添加字段 字段格式 字段名称 操作 请输入字段名称 删除

取消

保存

2.7. 企业管理

2.7.1.加入企业审核

企业管理员可对加入该企业的用户进行审核。

并对加入企业的人员进行角色、业务类型、印章授权。

2.7.2.管理员管理

管理加入该企业的人员、可对该企业人员进行删除、编辑授权、查看授权等 操作。

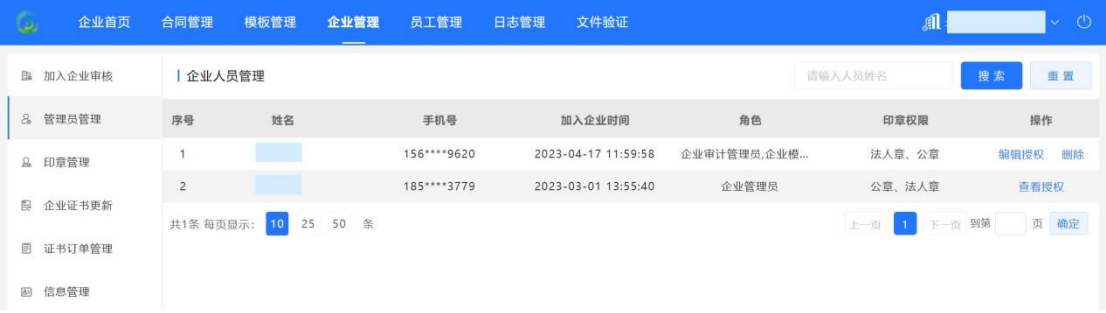

在删除某企业员工时,若该员工具有某些合同的权限,则需将合同权限转接 给接手人再对该员工进行删除。

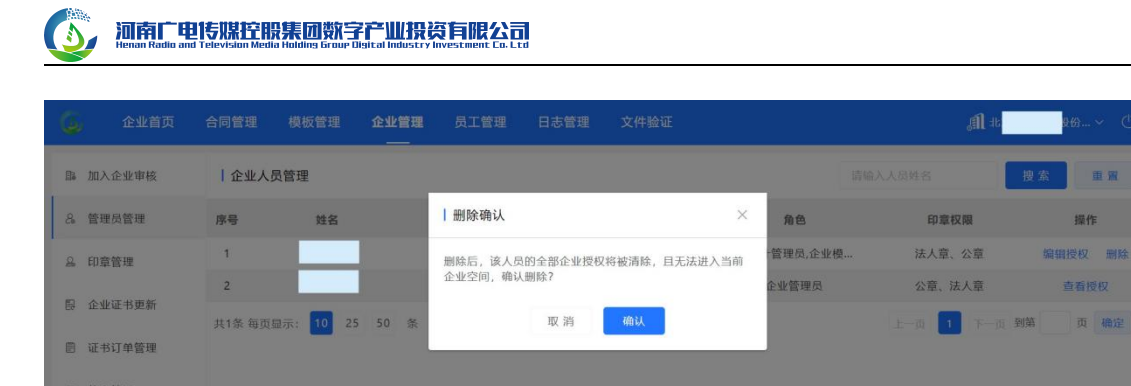

## 2.7.3.印章管理

企业用户注册企业时选择申请印章类型、可选一个或者多个印章类型(企业 印章类型可通过后台配置),企业管理管可以在此模块对该企业的印章进行停、 启用、替换印章图片、印章授权、申请云证书、创建印章等操作。

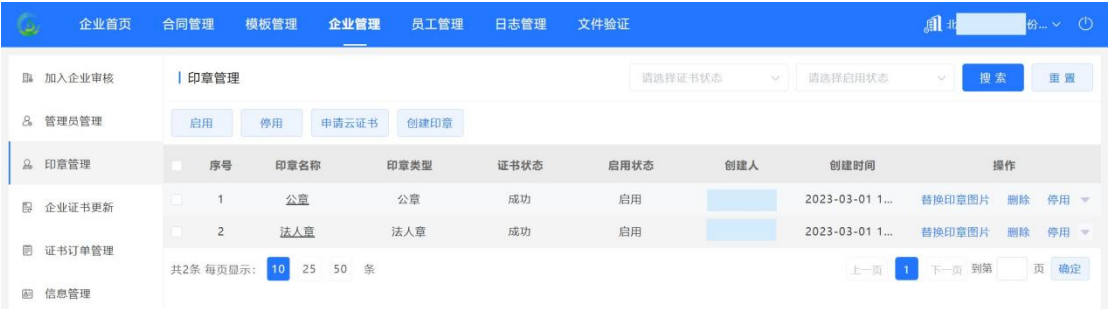

# 2.7.4.企业证书更新

证书更新管理模块展示 1 个月内即将过期及过期的证书,并可选择证书进行 更新。

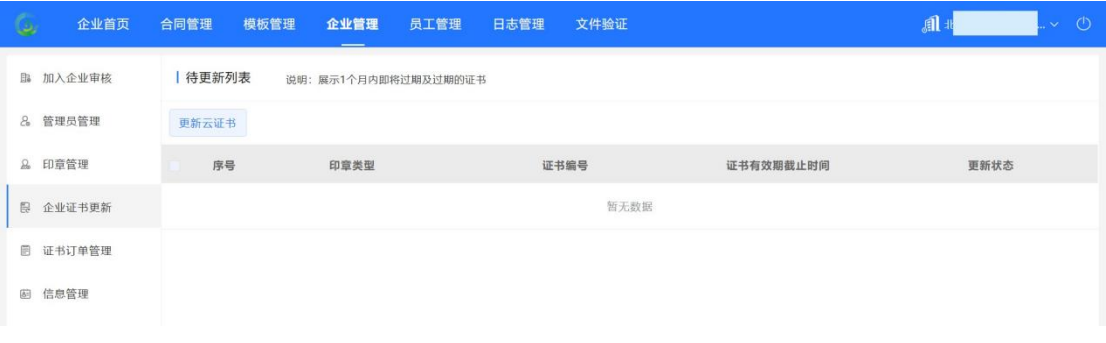

**说明**

- 目前仅支持云证书过期提醒
- 2.7.5.证书订单管理

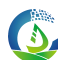

展示企业证书订单信息,并可对订单进行继续认证、刷新状态、撤销等操作。 **说明: with the contract of the contract of the contract of the contract of the contract of the contract of the c** 

- 对提交申请, 但由于各种原因无法办理完成的证书申请订单讲行撤销。
- **●** 注: CA 会对撤销申请进行自动校验, 如已经付款或完成审核, 则无法 撤销。
- 证书申请状态, 电子合同系统每 5 分钟更新一次, 也可手动刷新申请 状态。
- 点击操作中的【继续认证】可以对未完成的证书申请订单进行继续办理, 在 CA 页面中完成后续操作。
- 2.7.6.信息管理

此模块可维护企业信息、变更企业名称、变更法人。

**说明: with the contract of the contract of the contract of the contract of the contract of the contract of the c** 

#### **如果变更企业名称**

- 需重新进行企业认证后,方可进行合同签署业务;
- 将作废企业全部印章并解除人员印章授权;

#### **如果变更法人**

- 变更法定代表人,将作废法人章并解除人员印章授权;
- 法人章需另行创建;

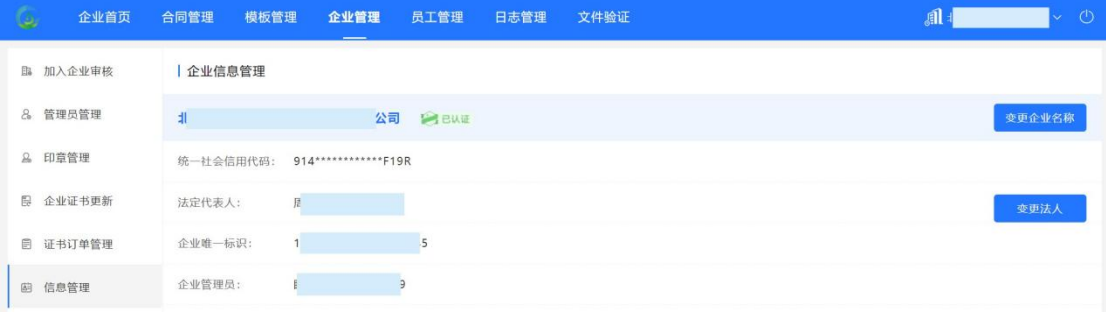

2.8. 日志管理

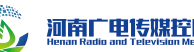

在日志管理中可以对印章授权及印章操作日志进行审计查阅。

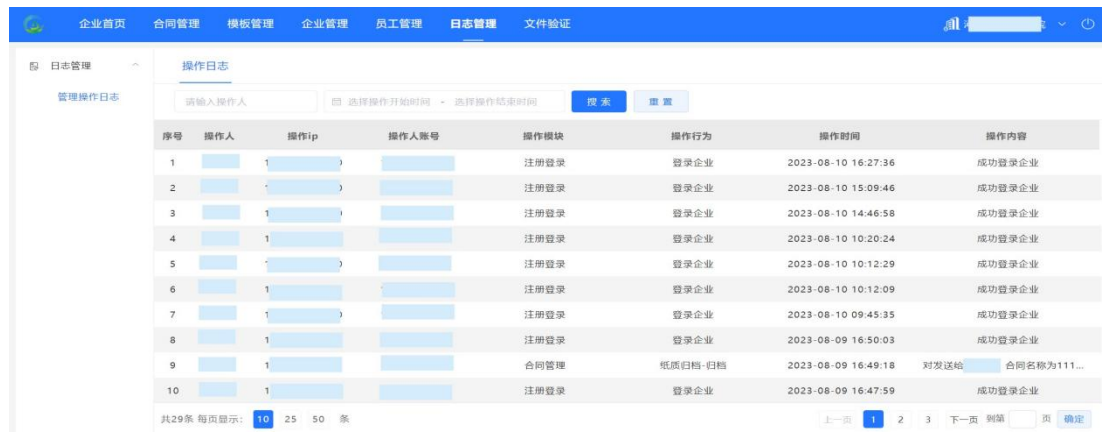

# 2.9. 个人账号信息维护

在个人空间中可对登录账号的用户信息、印章、认证/加入的企业进行查看 及管理。

2.9.1.我的信息

查看个人用户的基本信息,可以对个人用户的邮箱、手机、登录密码及 Ukey 的绑定进行管理。

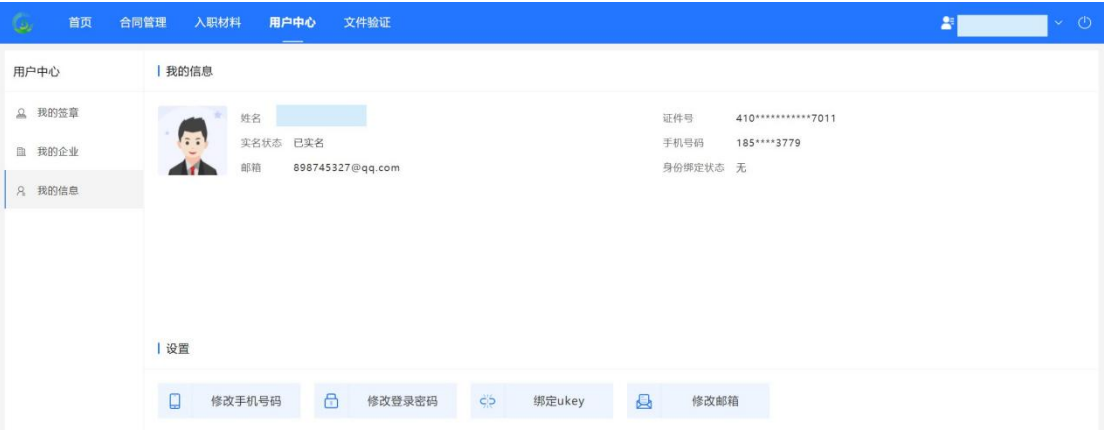

**1) 修改邮箱**

(5) 河南广电传媒控股集团数字产业投资有限公司

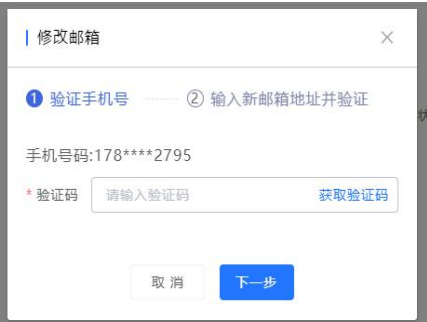

#### **2) 修改手机号码**

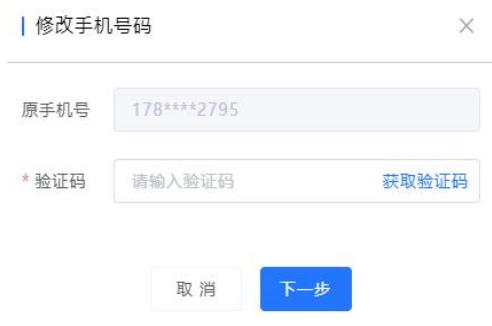

#### **3) 修改登录密码**

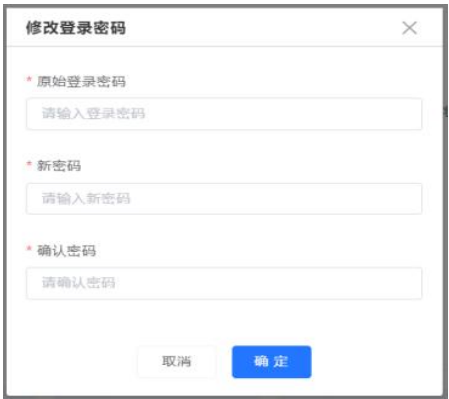

#### **4) 绑定个人 Ukey**

绑定成功后,用于个人用户登录。

2.9.2.我的签章

查看个人用户的印章信息。系统默认生成预制人名章,用户也可根据需要, 点击页面中的【添加手写签名】,通过手机扫描二维码的方式,在手机端采集手 写签名。

用户通过手机扫一扫功能,进入个人手写签名的采集页面,通过手指在手机 屏幕书写姓名的方式,获取手写签名。

2.9.3.我的企业

查看当前个人用户认证的企业及已经加入的企业。

**说明: with the contract of the contract of the contract of the contract of the contract of the contract of the c** 

- 仅个人用户展示此菜单
- 2.9.3.1. 我认证的企业

个人用户按照【认证企业】流程提交新增企业认证之后,该企业会添加到当 前列表。

a. 撤销认证

用户可以对未认证通过的企业进行【撤销认证】操作。

b. 继续认证

用户可以对未认证通过的企业进行【继续认证】操作。

c. 开始重新认证

用户可以对变更企业信息的企业进行【开始重新认证】

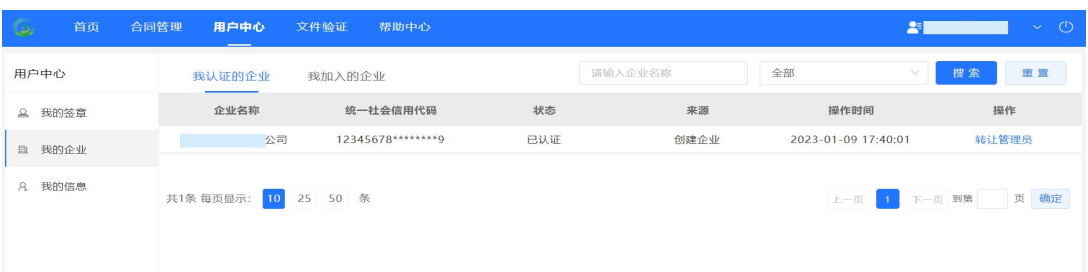

#### d. 转让管理员

用户(已认证企业的管理员)可以进行转让【管理员】操作,转让成功后, 将解除原企业管理员在该企业下的管理员权限,并将其移出该企业。

2.9.3.2. 我加入的企业

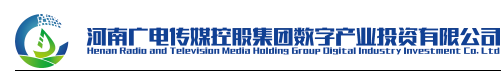

个人用户按照【加入企业】流程提交加入企业申请之后,该申请加入到当前 列表。

a. 撤销加入企业

用户可以对未审核通过的申请进行【撤销】操作

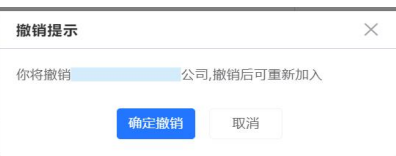

b. 申请已认证企业管理员

用户可以通过操作【申请已认证企业管理员】,申请成为已认证企业的管理

员,对企业进行管理。

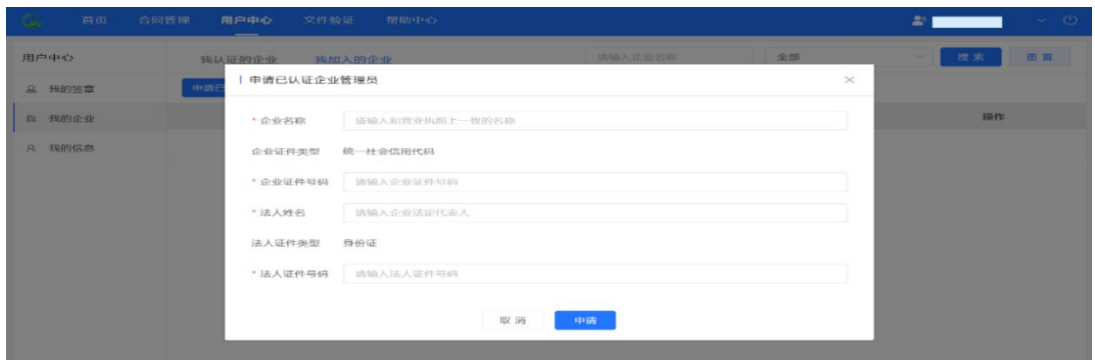

**说明:**

 企业管理员仅有一个,申请已认证企业管理员成功后,原来企业管理 员将被解除权限并移出企业。

2.10. 文件验证

在"文件验证"下,点击【上传】,将通过本平台签署完毕的文件进行传输。

 系统仅支持对本平台下签署的文件进行有效性验证,不支持验证其 他 CA 或其他电子合同平台签署的文件。

上传完毕后,系统判定该文件的有效性,并将相关信息呈现给用户。

 $\bullet$ 

#### 河南广电传媒控股集团数字产业投资有限公司

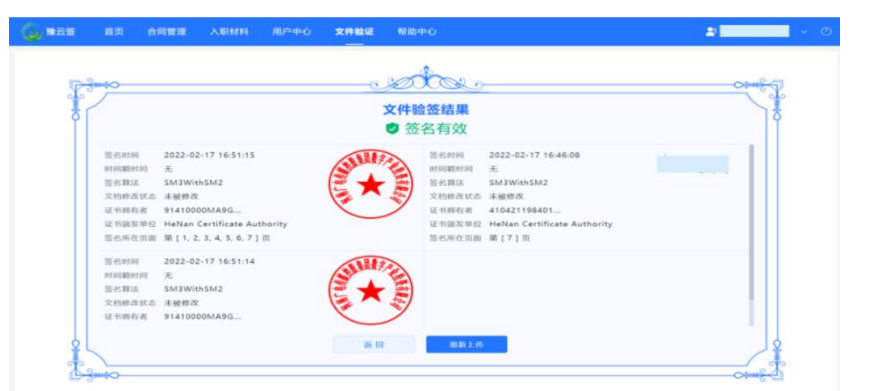

# 3. 移动端员工操作

#### 3.1. 登录

用户通过扫描 pc 端登录界面下方的二维码、或者通过移动端链接进入移动 端界面。

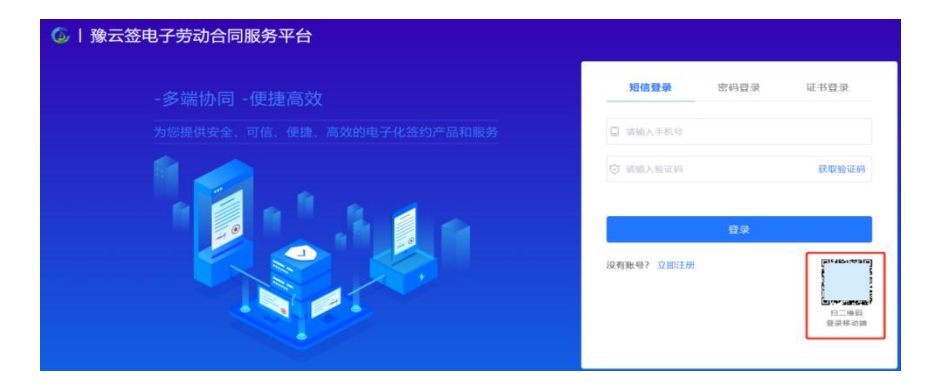

#### **说明: with the contract of the contract of the contract of the contract of the contract of the contract of the c**

移动端提供短信登录、密码登录两种登录方式;支持找回密码。

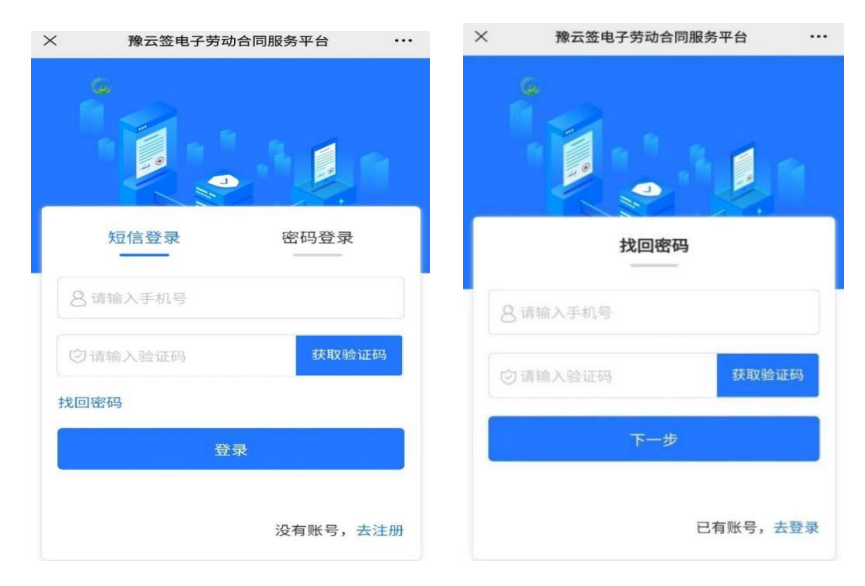

3.2. 注册

用户进入注册页面输入移动号、密码、获取并输入验证码后,点击同意《个 人信息保护政策》、《平台服务协议》、《数字证书协议》,完成注册。

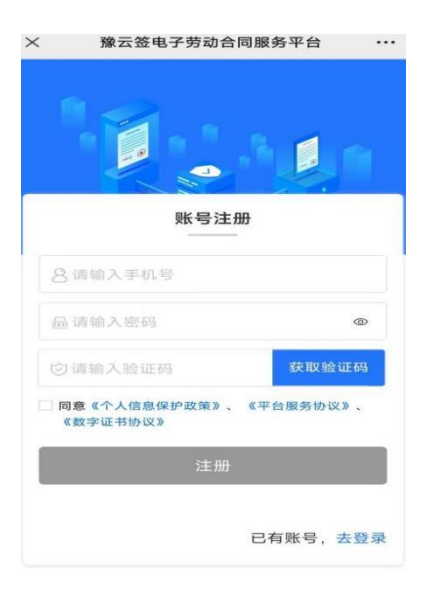

3.3. 个人实名认证

登录成功后,未实名用户,需要先进行实名认证,点击【立即去认证】进入 个人实名认证环节。

确认个人信息,并补充邮箱信息,点击【同意并下一步】

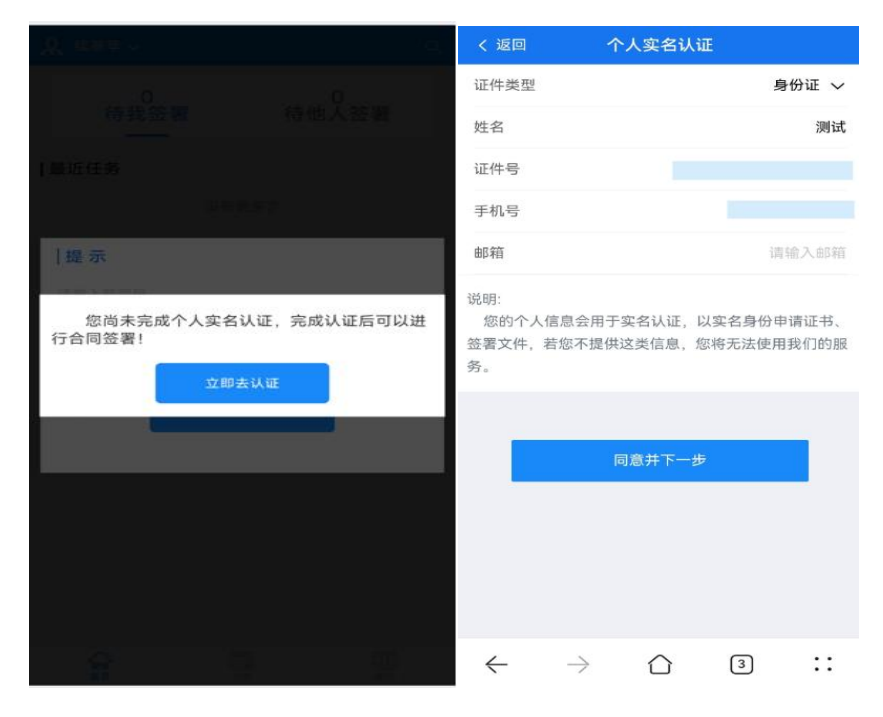

 $\Lambda$ 

移动页面跳转至个人 H5 身份核验页面,需认真阅读《个人信息保护政策》、 《个人生物识别信息保护声明》协议,充分知晓其中的内容后,并勾选同意。

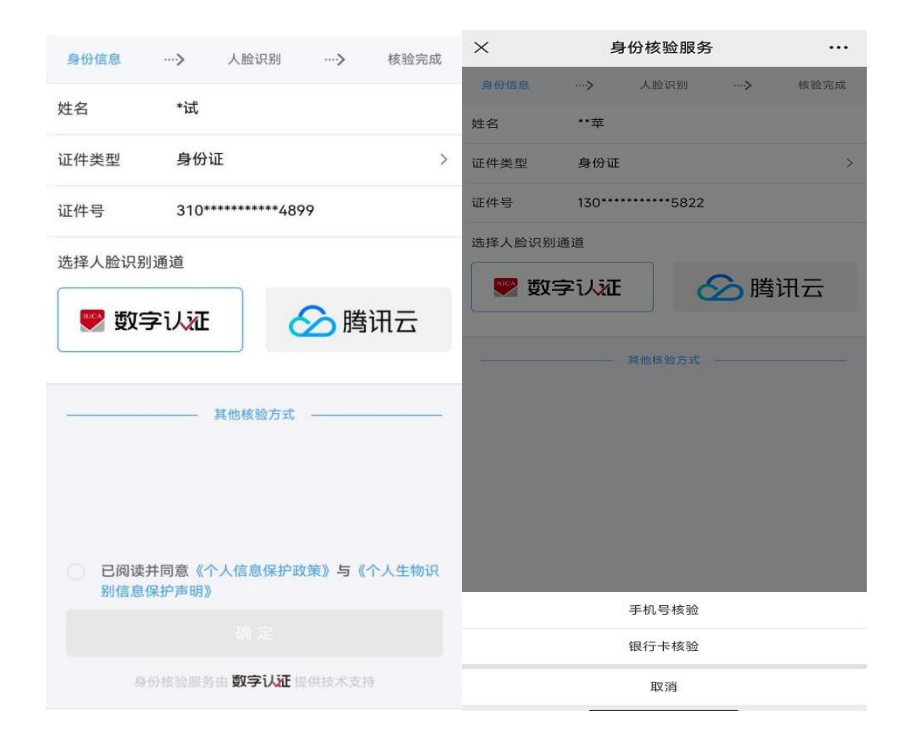

**说明: with the contract of the contract of the contract of the contract of the contract of the contract of the c** 

- 认证方式包含:人脸、移动运营商 3 要素、银行卡 4要素核验,具体以 项目实际配置为准;
- 具体页面以认证服务最新页面为准。

选择认证方式

认证完成后就可以进行信息采集、合同签署等操作。

3.4. 签署操作

企业发起合同后,员工会收到签署短信通知。员工打开签署链接,待处理模 块可以看到待签署的合同。点击签署按钮,首次会提示采集手写签名。采集完成 后,点击一键盖章,完成盖章操作。最后提交签署,点击结束盖章,填入收到的 短信验证码,完成签署。

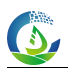

#### 河南广电传媒控股集团数字产业投资有限公司

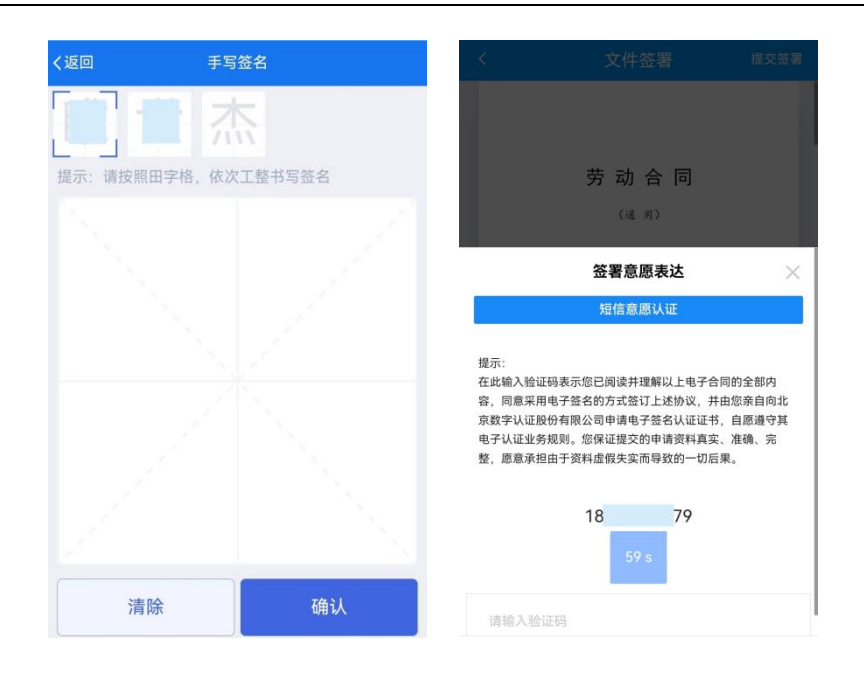

# 3.5. 个人相关信息

进入首页可以看到待处理的任务和已经采集的信息。切换到【合同】栏目可 以看到待我签署、待他人签署、已经完成签署、已作废和抄送我的合同。

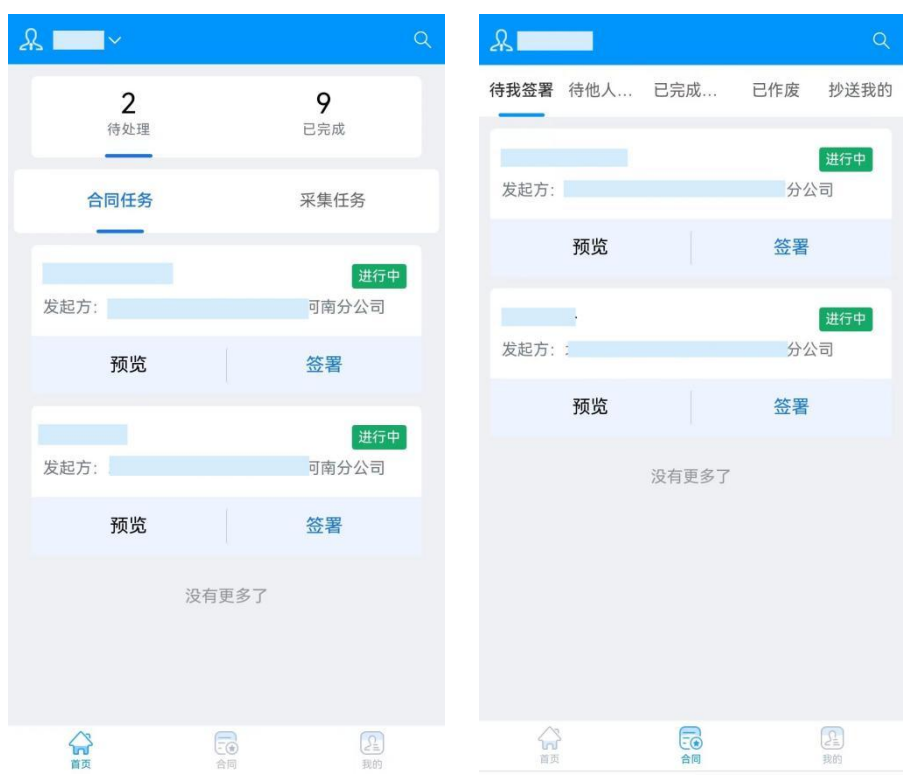